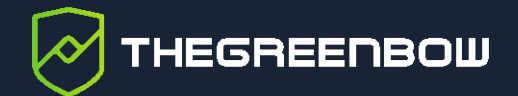

# **Client VPN Windows Enterprise 7.5**

# Guide de déploiement

Dernière mise à jour : 22 janvier 2024 Référence du document : 20240122\_DG\_VPE\_7.5\_FR\_1.0

Propriété de TheGreenBow © 2024 **With The Contract of Contract Contract Contract Contract Contract Contract Contract Contract Contract Contract Contract Contract Contract Contract Contract Contract Contract Contract Contra** 

TheGreenBow est un nom commercial déposé.

Microsoft, Windows 10 et Windows 11 sont soit des marques déposées, soit des marques commerciales de Microsoft Corp. aux États-Unis et/ou dans d'autres pays.

D'autres marques de commerce appartenant à des tiers et mentionnées dans ce document demeurent la propriété intellectuelle de ces tiers.

Tous les droits de reproduction sont réservés, y compris pour les représentations iconographiques ou photographiques. La reproduction de tout ou partie de ce document sur quelque support que ce soit est formellement interdite sauf notre autorisation expresse.

Toutes les informations fournies sont sujettes à modification à tout moment et sans préavis.

Malgré tous les soins apportés à la réalisation de ce document et à sa mise à jour régulière, des erreurs peuvent s'être glissées dans les informations présentées. Si vous en constatez n'hésitez pas à nous le faire savoir en nous contactant, nous procéderons aux rectifications correspondantes.

# Table des matières

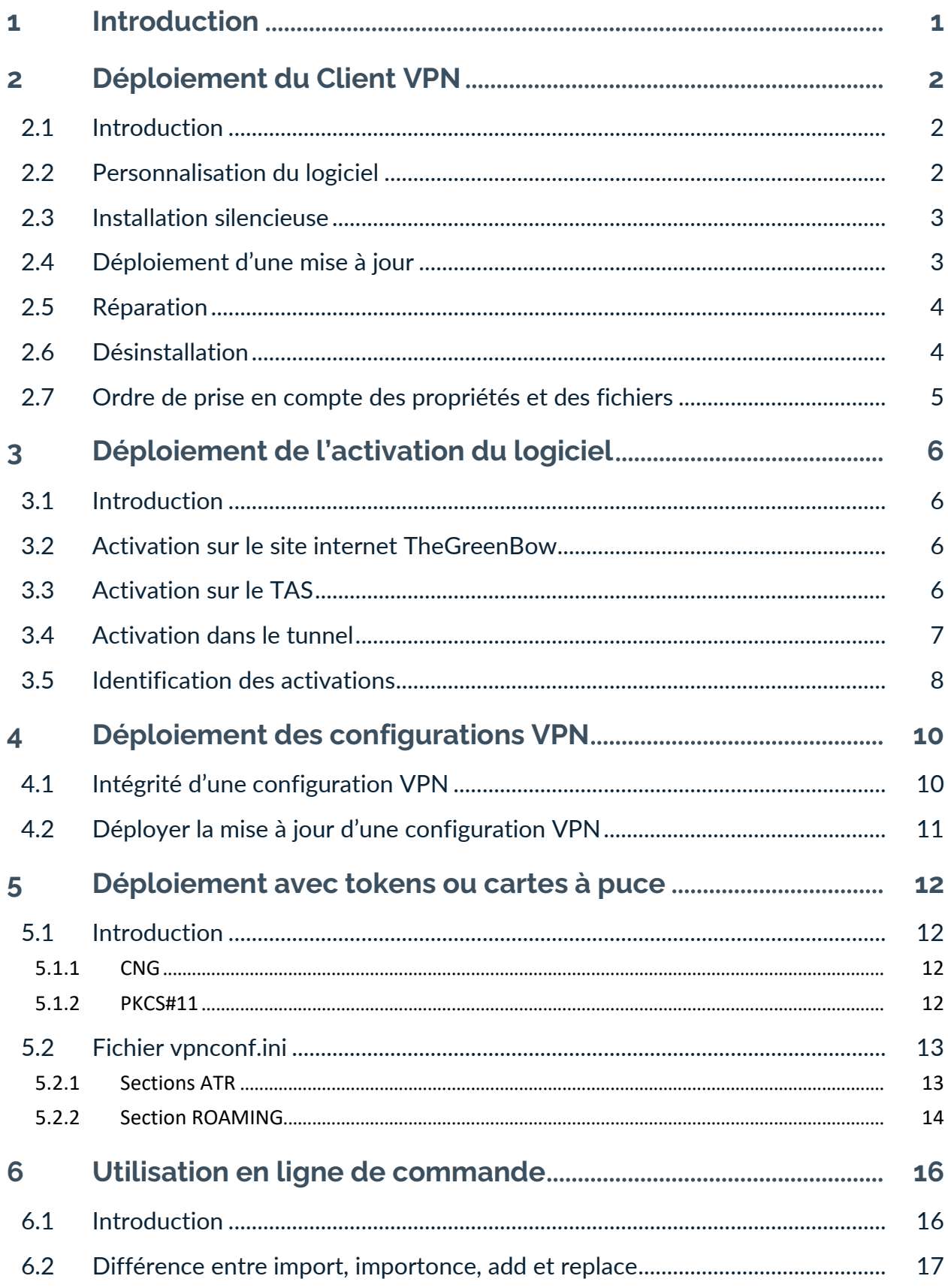

# <u>THEGREENBOW</u>

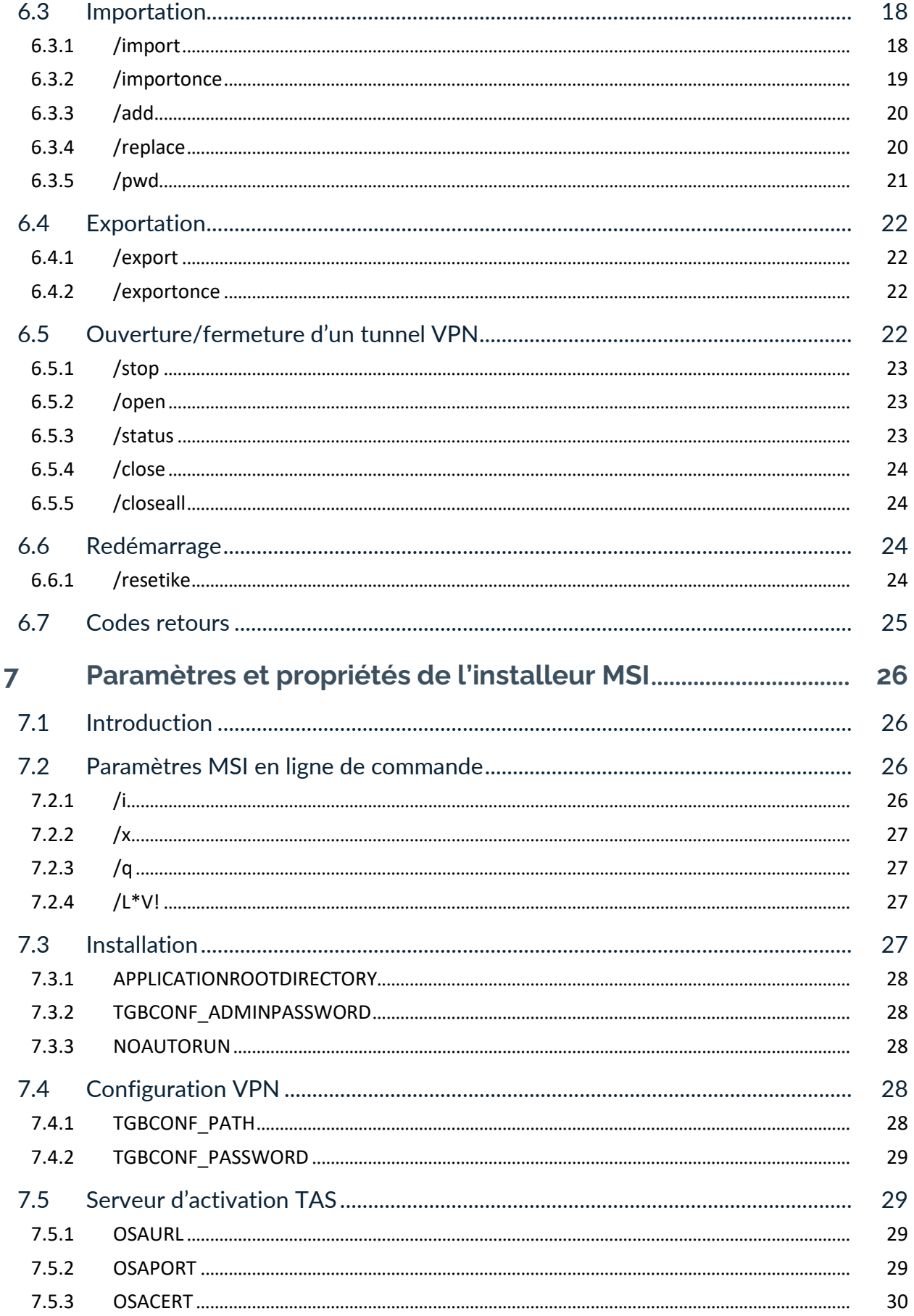

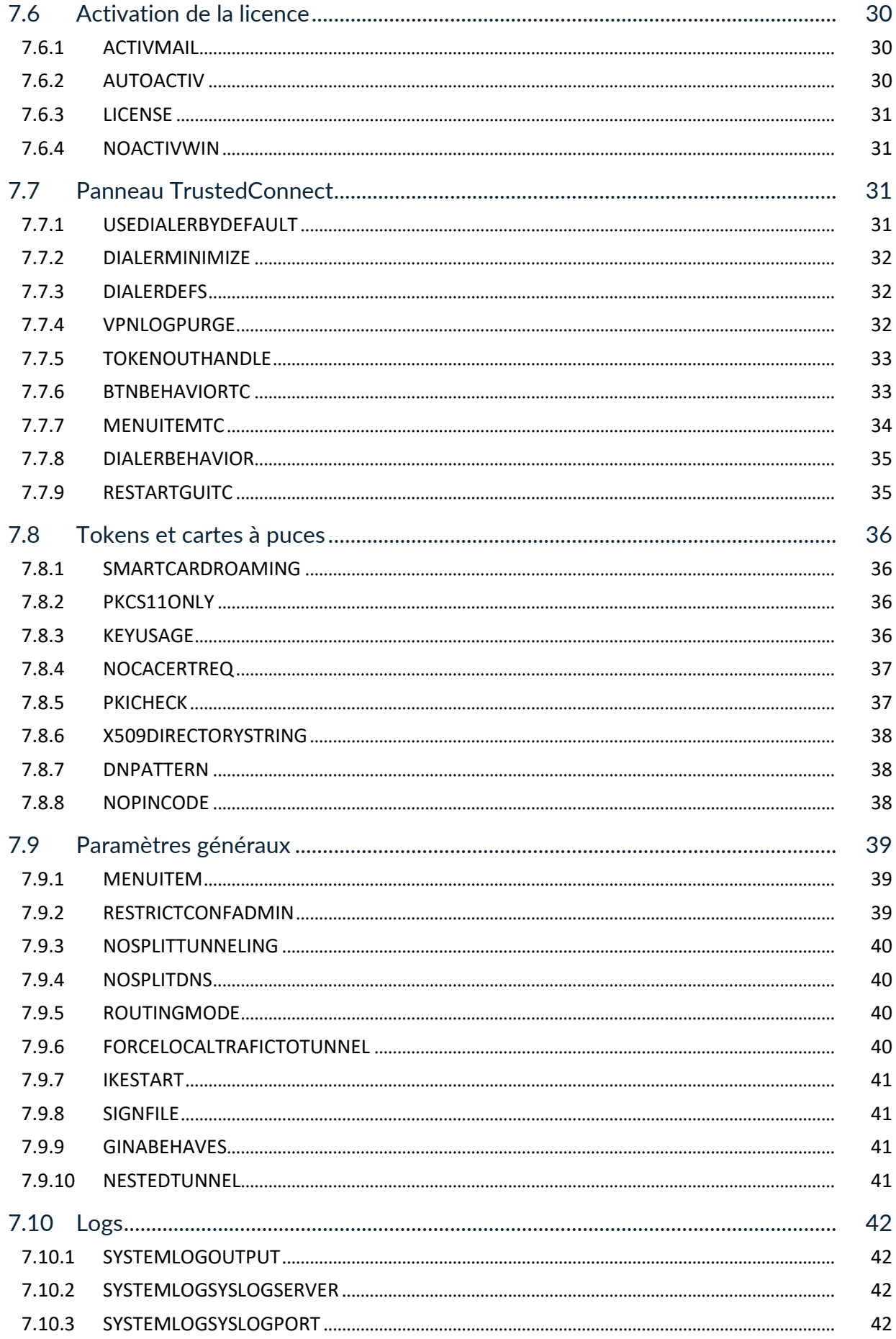

# <u>THEGREENBOW</u>

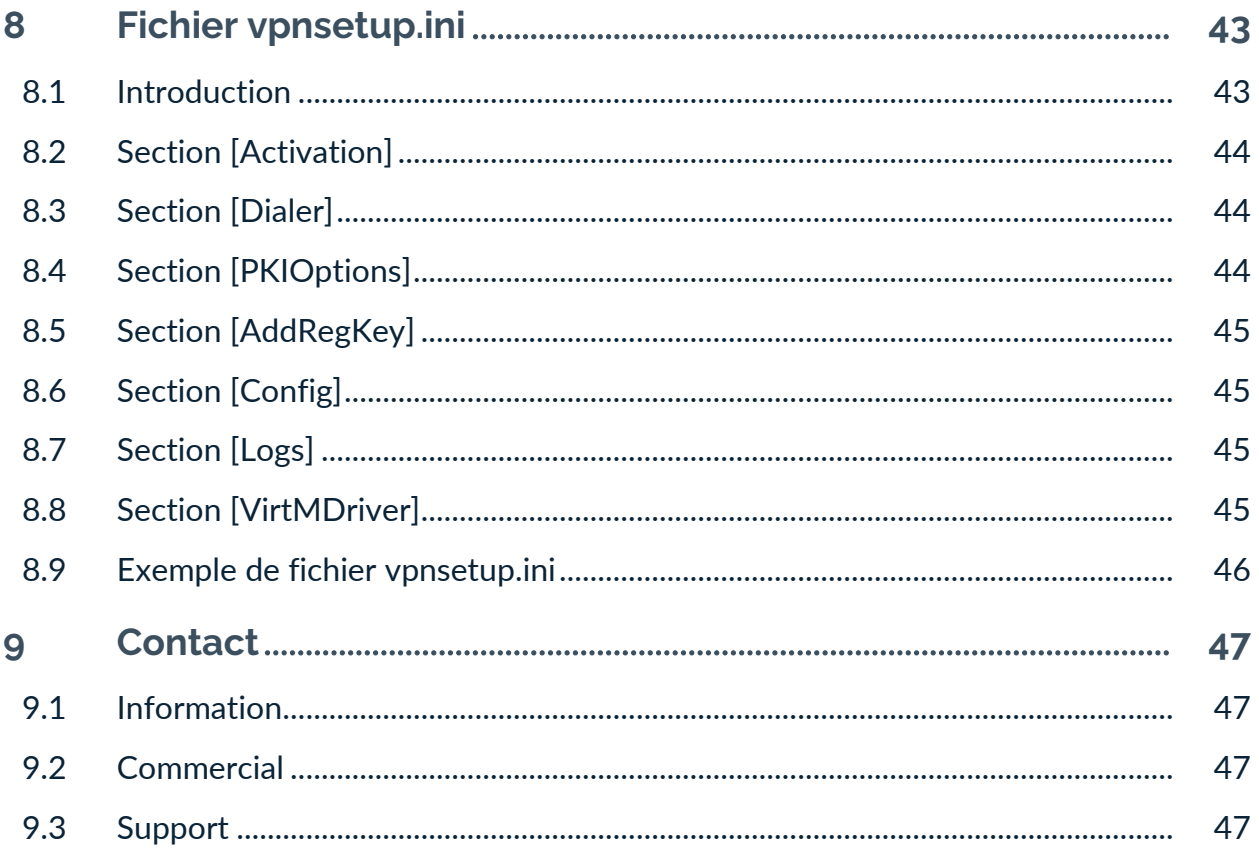

# **Tableau des révisions**

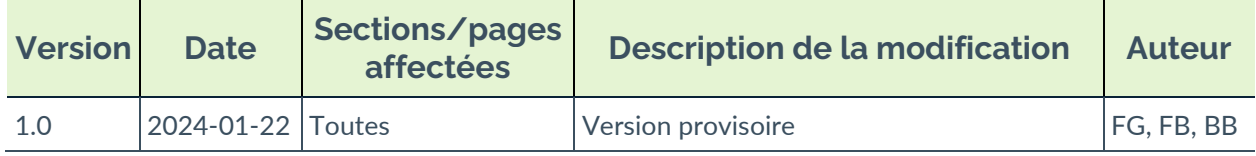

# <span id="page-7-0"></span>**1 Introduction**

Ce guide est destiné aux administrateurs du Client VPN Windows Enterprise.

Il comporte toutes les informations permettant de déployer le logiciel, avec des licences et des configurations VPN.

Pour la configuration du logiciel, un document complémentaire nommé « Guide de l'administrateur » est également disponible sur le site [TheGreenBow.](https://thegreenbow.com/)

Avant de procéder au déploiement du Client VPN Windows Enterprise, veuillez lire attentivement la section « Recommandations de sécurité » du « Guide de l'administrateur ».

# <span id="page-8-0"></span>**2 Déploiement du Client VPN**

## <span id="page-8-1"></span>**2.1 Introduction**

Le déploiement du logiciel s'appuie principalement sur sa capacité à être installé de façon silencieuse, c'est-à-dire, sans sollicitation (question ou alerte) de l'utilisateur.

Ainsi, toutes les options de configuration du logiciel peuvent être transmises à l'installation, via des fichiers d'initialisation, ou via le jeu de paramètres et de propriétés MSI en ligne de commande.

## <span id="page-8-2"></span>**2.2 Personnalisation du logiciel**

Outre l'utilisation du **Panneau de Configuration** du logiciel pour générer des configurations VPN à déployer, le Client VPN Windows Enterprise peut être personnalisé au cours de l'installation et lors de sa première utilisation par les trois moyens suivants :

- grâce à un ensemble de paramètres et de propriétés de l'installeur MSI passés en ligne de commande ;
- via un fichier de configuration de l'installation du logiciel (vpnsetup.ini) ;
- via un fichier d'initialisation PKCS#11 des tokens ou cartes à puce (vpnconf.ini).

Les fichiers de configuration doivent être situés dans les répertoires suivants :

- vpnsetup.ini doit être situé dans le répertoire C:\Windows ;
- vpnconf.ini doit être situé dans le même répertoire que celui dans lequel est installé et s'exécute le Client VPN Windows Enterprise (par défaut : C:\Program Files\TheGreenBow\TheGreenBow VPN Enterprise).

Ces différents moyens de configuration du logiciel au cours de son installation, permettent par exemple de préparer le déploiement du Client VPN sur des plates-formes hétérogènes, équipées de tokens ou cartes à puce différents, mais dont les certificats à exploiter présentent les mêmes caractéristiques (par exemple, les certificats à utiliser sont de type « authentification »).

Autre exemple : Le Client VPN peut être déployé sur des plates-formes équipées de tokens ou cartes à puce qui lui sont inconnus. Le fichier de configuration permet au Client VPN de les reconnaître.

## <span id="page-9-0"></span>**2.3 Installation silencieuse**

Une installation « silencieuse » est une installation qui s'effectue sans sollicitation de l'utilisateur : aucune question ni aucune alerte. L'installation est exécutée intégralement de façon transparente.

Les paramètres de l'installation sont dans ce cas configurés via le jeu de paramètres et de propriétés MSI passés en ligne de commande, ou via le fichier de configuration de l'installation du logiciel vpnsetup.ini (voir chapitre [8](#page-49-0) [Fichier vpnsetup.ini\)](#page-49-0).

Pour lancer l'installation en mode silencieux, utiliser l'option /quiet en ligne de commande.

- 1. Téléchargez le programme d'installation TheGreenBow VPN ENTERPRISE.msi depuis [https://thegreenbow.com/.](https://thegreenbow.com/)
- 2. Ouvrez la fenêtre de commande Windows en mode administrateur et entrez la ligne de commande suivante :

msiexec /i "[répertoire\_téléchargement]\TheGreenBow\_VPN\_ENTERPRISE.msi" /q

#### **Exemple**

msiexec /i "[répertoire téléchargement]\TheGreenBow VPN ENTERPRISE.msi" /q LICENSE=[numéro\_licence]

> [répertoire téléchargement] est le répertoire où l'installeur a été téléchargé.

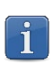

Pour plus d'options d'installation en ligne de commande, voir chapitre [7](#page-32-0) [Paramètres et propriétés de l'installeur MSI.](#page-32-0)

## <span id="page-9-1"></span>**2.4 Déploiement d'une mise à jour**

Le déploiement d'une mise à jour du Client VPN Windows Enterprise s'exécute exactement comme le déploiement d'une nouvelle installation.

Dans le cadre d'une mise à jour silencieuse, tout le processus de mise à jour est silencieux (sauvegarde des paramètres, désinstallation de l'ancienne version, installation de la nouvelle version, restauration des paramètres).

Lorsque la version installée est antérieure à la version 6.8 et protégée par mot de passe, ce mot de passe doit être renseigné en ligne de commande de la mise à jour.

Exemple : si l'ancienne version installée est protégée par le mot de passe Tgb@dM1Npwd!, la ligne de commande de la mise à jour sera la suivante :

```
msiexec /i "[répertoire_téléchargement]\TheGreenBow_VPN_ENTERPRISE.msi" /q 
TGBCONF_ADMINPASSWORD=Tgb@dM1!
```
 $\mathbf{i}$ 

Les versions 6.8 et suivantes du Client VPN Windows Enterprise ne sont plus protégées par un mot de passe, mais par l'élévation des privilèges (exécution du logiciel en tant qu'administrateur).

Le remplacement de toute ancienne édition Certifiée, Premium ou Enterprise supérieure ou égale à 6.5 est fonctionnelle. Cette mise à jour conserve la configuration VPN.

 $\sqrt{N}$ 

 $\mid \mathbf{i} \mid$ 

La récupération de la configuration à partir d'une version antérieure est uniquement possible lors de la procédure d'installation. La lecture d'un fichier de configuration d'une version antérieure à la 7.x n'est pas possible.

En revanche, la mise à jour d'une édition Standard, quelle que soit la version, n'est pas possible. Elle requière la désinstallation préalable de cette version. De plus, les configurations VPN ne sont pas compatibles.

## <span id="page-10-0"></span>**2.5 Réparation**

La fonction de réparation de l'installateur MSI n'est pas prise en charge pour le moment.

## <span id="page-10-1"></span>**2.6 Désinstallation**

La désinstallation du logiciel peut se faire par le **Panneau de configuration** Windows, onglet **Programmes et fonctionnalités**, par l'option **Désinstaller** (clic droit sur l'icône TheGreenBow VPN Enterprise) du menu **Démarrer** de Windows, ou en ligne de commande (voir section [7.2.2](#page-33-0) [/x\)](#page-33-0).

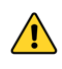

Si vous lancez l'installeur MSI et que vous sélectionnez l'option **Supprimer** pour désinstaller le logiciel, un message d'erreur s'affiche. Veuillez privilégier l'une des méthodes de désinstallation décrite ci-dessus.

## <span id="page-11-0"></span>**2.7 Ordre de prise en compte des propriétés et des fichiers**

À l'installation, les propriétés passées en ligne de commande sont prioritaires par rapport aux valeurs équivalentes éventuellement présentes dans le fichier vpnsetup.ini.

Le fichier vpnconf.ini est pris en compte à chaque démarrage du client VPN Windows Enterprise.

# <span id="page-12-0"></span>**3 Déploiement de l'activation du logiciel**

## <span id="page-12-1"></span>**3.1 Introduction**

Les logiciels TheGreenBow doivent être activés pour fonctionner au-delà de leur période d'évaluation.

Par défaut, l'activation des logiciels est réalisée sur le site internet [TheGreenBow](https://thegreenbow.com/) accessible en ligne.

Lorsque votre parc de machines sur lesquelles les clients VPN sont installés ne dispose pas de connexion à internet, vous pouvez réaliser l'activation des logiciels sur un serveur d'activation installé chez vous : le serveur TAS (TheGreenBow Activation Server).

Les paramètres d'activation peuvent être configurés pour être pris en compte automatiquement au cours du processus d'installation et de déploiement du logiciel, soit en ligne de commande, soit dans le fichier de configuration de l'installation vpnsetup.ini. Ces méthodes sont décrites dans les sections ci-dessous.

## <span id="page-12-2"></span>**3.2 Activation sur le site internet TheGreenBow**

Via l'utilisation des paramètres d'activation, l'activation du logiciel peut être entièrement intégrée dans le processus de déploiement du logiciel, en s'exécutant automatiquement et de façon transparente pour l'utilisateur final.

Pour que l'activation s'exécute automatiquement et de façon transparente pour l'utilisateur, utilisez les options de ligne de commande de l'installeur : AUTOACTIV (qui automatise l'activation) et NOACTIVWIN (qui masque la fenêtre d'activation), conjointement aux propriétés LICENSE et ACTIVMAIL comme indiqué à la section [7.6](#page-36-1) [Activation de la licence.](#page-36-1)

Ligne de commande pour une activation automatique et silencieuse :

```
msiexec /i "[répertoire téléchargement]/TheGreenBow VPN ENTERPRISE.msi" /q
LICENSE=[numéro de licence] ACTIVMAIL=[email activation] NOACTIVWIN=1
AUTOACTIV=1
```
## <span id="page-12-3"></span>**3.3 Activation sur le TAS**

Lorsque l'activation du logiciel est effectuée auprès d'un serveur TAS (« TheGreenBow Activation Server », serveur d'activation installé sur votre infrastructure), il est recommandé de spécifier les paramètres de ce serveur en ligne de commande à l'aide des propriétés MSI OSAURL, OSAPORT et OSACERT (voir chapitre [6](#page-22-0) [Utilisation en ligne de commande\)](#page-22-0).

Exemple de ligne de commande pour une activation sur serveur TAS :

```
msiexec /i "[répertoire_téléchargement]/TheGreenBow_VPN_ENTERPRISE.msi" /q 
LICENSE=[numéro_de_licence] ACTIVMAIL=[email_activation] NOACTIVWIN=1 
AUTOACTIV=1 OSAURL=192.168.217.102/osace_activation.php OSAPORT=80 
OSACERT="MIICGjCCAYOgAwIBAgIBADANBg [........] 
muHf58kMO0jvhkyq24GryqptSaSJqVIA="
```
Il est également possible d'utiliser le fichier vpnsetup.ini joint à l'installeur au moment de l'installation (voir chapitre [8](#page-49-0) [Fichier vpnsetup.ini](#page-49-0) pour le détail des paramètres).

Exemple de fichier vpnsetup.ini pour une activation sur serveur TAS :

```
[Activation]
OSAUrl=192.168.217.102/osace_activation.php
OSAPort=80
OSACert="MIICGjCCAYOgAwIBAgIBADANBg [........] 
muHf58kMO0jvhkyq24GryqptSaSJqVIA="
```
Afin d'éviter de surcharger le serveur TAS avec un grand nombre de requêtes d'activation simultanées, à partir de la version 7.4 du Client VPN Windows Enterprise, une tentative d'activation du logiciel est effectuée de manière aléatoire 90 jours avant l'expiration de l'abonnement et de manière systématique à chaque lancement du logiciel 30 jours avant cette échéance.

## <span id="page-13-0"></span>**3.4 Activation dans le tunnel**

 $\parallel$ 

L'activation sur le site internet [TheGreenBow](https://thegreenbow.com/) ou sur le TAS nécessite une connexion à internet ou au réseau sur lequel se trouve le TAS. À partir de la première installation du Client VPN Windows Enterprise, l'utilisateur dispose de 30 jours (période d'évaluation) pour se connecter à internet ou au réseau sur lequel se trouve le TAS, pour effectuer l'activation.

L'activation peut s'effectuer manuellement en ouvrant la fenêtre **À propos** du Client VPN Windows Enterprise (cf. « Guide de l'administrateur » du Client VPN Windows Enterprise).

Si la propriété AUTOACTIV est à 1, alors le Client VPN Windows Enterprise va tenter de s'activer automatiquement à chaque :

- 1. démarrage du Client VPN,
- 2. ouverture d'un tunnel.

 $\mathbf{i}$ 

À partir de la version 7.4 du Client VPN Windows Enterprise, si l'activation du logiciel n'a pas été effectuée dans les 30 jours suivant l'installation ou si la licence est expirée, il est possible de monter un tunnel afin de procéder à l'activation auprès d'un serveur TAS. Si l'activation a réussi, le tunnel reste ouvert. Sinon, il est refermé automatiquement.

## <span id="page-14-0"></span>**3.5 Identification des activations**

Lors d'un déploiement, il est recommandé d'automatiser l'identification des postes sur lesquels l'activation est réalisée. Ceci permettra de gérer facilement les activations/désactivations des licences installées.

Cette identification des postes activés est réalisée en utilisant le champ **E-mail d'activation** pour, par exemple, y renseigner le nom du poste activé, ceci au cours du processus d'installation.

Script d'installation pour l'invite de commande Windows avec identifiant du poste activé :

```
msiexec /i "[répertoire téléchargement]/TheGreenBow VPN ENTERPRISE.msi" /q
LICENSE=[numéro_de_licence] ACTIVMAIL=%ComputerName%@company.com
NOACTIVWIN=1 AUTOACTIV=1
```
Script d'installation pour Microsoft PowerShell avec identifiant du poste activé :

```
msiexec /i "[répertoire téléchargement]/TheGreenBow VPN ENTERPRISE.msi" /q
LICENSE=[numéro_de_licence] ACTIVMAIL=$env:computername@company.com
NOACTIVWIN=1 AUTOACTIV=1
```
La variable d'environnement %ComputerName% ou \$env:ComputerName est automatiquement renseigné par le système d'exploitation au moment de l'installation, puis utilisé automatiquement par l'activation, pour être finalement affiché dans les pages de visualisation des activations, disponibles sur le serveur d'activation sur le site [TheGreenBow](https://thegreenbow.com/) ou sur votre TAS.

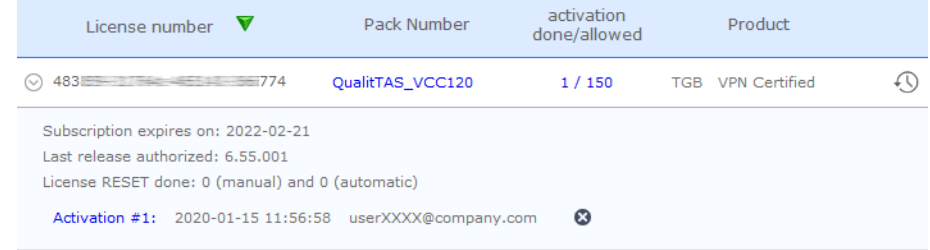

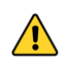

La valeur de la propriété ACTIVMAIL doit toujours être formatée en respectant la syntaxe d'une adresse mail, c'est-à-dire qu'elle doit toujours comporter les caractères « @ » et « . » (point). Si ce n'est pas le cas, l'activation échoue.

# <span id="page-16-0"></span>**4 Déploiement des configurations VPN**

## <span id="page-16-1"></span>**4.1 Intégrité d'une configuration VPN**

La protection de l'intégrité d'une configuration VPN lorsqu'elle est exportée, ainsi que la vérification de cette intégrité lorsqu'elle est importée est une fonction activable par la propriété SIGNFILE. Cette propriété est désactivée par défaut.

Exemple de ligne de commande pour activer la signature et vérification de l'intégrité du fichier de configuration :

msiexec /i "[répertoire téléchargement]/TheGreenBow VPN ENTERPRISE.msi" /q SIGNFILE=1

> Une configuration VPN préconfigurée peut être embarquée avec l'installation du Client VPN Windows Enterprise. Cette configuration sera automatiquement importée et appliquée au cours de l'installation du logiciel. Elle sera ainsi immédiatement opérationnelle pour l'utilisateur final, dès le premier lancement du Client VPN.

La procédure pour créer une installation de ce type est la suivante :

- 1. Depuis le **Panneau de Configuration** du Client VPN Windows Enterprise, créez la configuration VPN à destination du poste à équiper.
- 2. Exportez cette configuration VPN (menu **Configuration** > **Export**, cf. « Guide de l'administrateur » du Client VPN Windows Enterprise) en la protégeant éventuellement par mot de passe.
- 3. Transférez le programme d'installation et la configuration VPN sur le poste à équiper.
- 4. Exécutez l'installation du Client VPN Windows Enterprise en indiquant les propriétés TGBCONF\_PATH et TGBCONF\_PASSWORD (si la configuration est protégée par mot de passe, cf. section [7.4](#page-34-3) [Configuration VPN\)](#page-34-3). À la fin de l'installation, le Client VPN est installé avec la configuration VPN importée et appliquée.

#### **Exemple**

msiexec /i "[répertoire téléchargement]/TheGreenBow VPN ENTERPRISE.msi" /q TGBCONF\_PATH=C:\Users\Admin\conf.tgb TGBCONF\_PASSWORD=[mot\_de\_passe]

> Du point de vue de la sécurité du déploiement, cette méthode exploite la fonction de contrôle d'intégrité des configurations VPN, si activée. Dans ce cas, cette fonction garantit que la configuration importée au moment de l'installation n'a pas été corrompue.

## <span id="page-17-0"></span>**4.2 Déployer la mise à jour d'une configuration VPN**

Une fois le Client VPN Windows Enterprise installé, il est possible de mettre à jour sa configuration VPN en utilisant la fonction d'importation d'un fichier de configuration en ligne de commande.

Pour importer une configuration en ligne de commande, procédez comme suit :

- 1. Créez la configuration VPN à destination du poste à équiper.
- 2. Exportez cette configuration (menu Configuration > Export, cf. « Guide de l'administrateur » du Client VPN Windows Enterprise). Elle peut être chiffrée par un mot de passe.
- 3. Transférez cette configuration VPN sur le poste à mettre à jour.
- 4. Sur le poste cible, utilisez vpnconf.exe en ligne de commande, en spécifiant le cas échéant le mot de passe utilisé pour protéger la configuration exportée (cf. options /add, /replace et /pwd détaillées à la section [6.3](#page-24-0) [Importation\)](#page-24-0).
- 5. Si un ou plusieurs tunnels sont ouverts, la fenêtre d'avertissement suivante s'affiche :

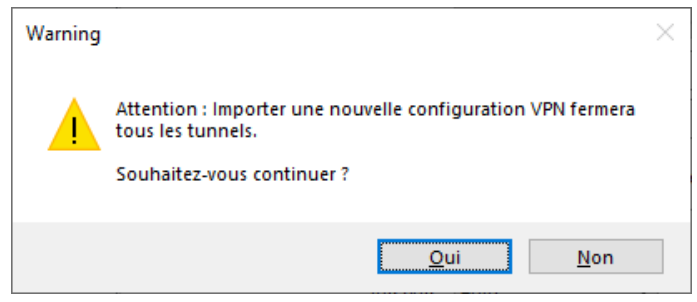

Si vous souhaitez effectuer une mise à jour silencieuse de la configuration (sans fenêtre d'avertissement), lorsqu'un ou plusieurs tunnels sont ouverts, utilisez les options en ligne de commande (cf. chapitre [6](#page-22-0) [Utilisation en ligne](#page-22-0)  [de commande\)](#page-22-0) pour les fermer et éventuellement les rouvrir après.

Lorsque l'accès au **Panneau de Configuration** est restreint aux administrateurs, il est nécessaire de lancer l'interpréteur de lignes de commandes (cmd, PowerShell…) en tant qu'administrateur pour pouvoir utiliser les commandes d'importation ou d'exportation : /import, /importonce, /add, /replace, /export, /exportonce.

☞ Pour plus de détail sur les options de ligne de commande, voir le chapitre [6](#page-22-0) [Utilisation en ligne de commande.](#page-22-0)

 $\lceil \cdot \rceil$ 

 $\sqrt{N}$ 

# <span id="page-18-0"></span>**5 Déploiement avec tokens ou cartes à puce**

## <span id="page-18-1"></span>**5.1 Introduction**

Un grand nombre de tokens et de cartes à puce permettant une authentification forte multi-facteurs (MFA) sont prise en charge par le Client VPN Windows Enterprise via l'une des API suivantes : CNG (par défaut) ou PKCS#11.

La liste des tokens et cartes à puce qualifiés avec le Client VPN Windows Enterprise est disponible sur le site TheGreenBow à l'adresse : [https://thegreenbow.com/fr/support/guides-dintegration/tokens-vpn](https://thegreenbow.com/fr/support/guides-dintegration/tokens-vpn-compatibles/)[compatibles/.](https://thegreenbow.com/fr/support/guides-dintegration/tokens-vpn-compatibles/)

#### <span id="page-18-2"></span>**5.1.1 CNG**

 $\lceil \mathbf{i} \rceil$ 

CNG signifie « Cryptography API: Next Generation ». C'est une API d'accès aux tokens et aux cartes à puce actuellement fournie par Microsoft. Elle est utilisée par défaut par le Client VPN Windows Enterprise, et ne requiert pas de configuration supplémentaire.

#### <span id="page-18-3"></span>**5.1.2 PKCS#11**

PKCS#11 est une API d'accès aux tokens ou aux cartes à puce standardisée par RSA Labs. La plupart des tokens ou cartes à puce sont compatibles PKCS#11. L'utilisation de l'API PKCS#11 par le Client VPN Windows Enterprise requiert l'installation préalable sur le poste cible d'un middleware fourni par le fabricant du token ou de la carte à puce.

Pour forcer le Client VPN Windows Enterprise à utiliser l'API PKCS#11 au lieu de l'API CNG, utilisez l'option **Forcer l'utilisation de PKCS#11** (voir la section « Options PKI » dans le « Guide de l'administrateur » du Client VPN Windows Enterprise) ou bien la propriété MSI PKCS11ONLY à l'installation du logiciel (cf. section [7.8.2](#page-42-2) [PKCS11ONLY\)](#page-42-2).

Le Client VPN Windows Enterprise prend en charge les tokens ou cartes à puce compatibles PKCS#11 des principaux fabricants (Gemalto, IN Groupe, Neowave, Feitian, Yubico, etc.) sans configuration supplémentaire.

Les tokens et cartes à puce pris en charge par le Client VPN Windows Enterprise sont ceux qui sont listés sur le site TheGreenBow à l'adresse [https://thegreenbow.com/fr/support/guides-dintegration/tokens-vpn](https://thegreenbow.com/fr/support/guides-dintegration/tokens-vpn-compatibles/)[compatibles/](https://thegreenbow.com/fr/support/guides-dintegration/tokens-vpn-compatibles/) et pour lesquels la case **PKCS11** est cochée.

Pour les tokens ou cartes à puce qui ne sont pas reconnus en standard par le Client VPN Windows Enterprise, le logiciel offre la possibilité de spécifier leurs caractéristiques dans un fichier d'initialisation PKCS#11 appelé vpnconf.ini, décrit ci-après.

## <span id="page-19-0"></span>**5.2 Fichier vpnconf.ini**

Pour permettre au Client VPN Windows Enterprise de prendre en charge des tokens ou cartes à puces non reconnus en standard, un fichier vpnconf.ini doit être crée dans le répertoire d'installation du Client VPN (par défaut : C:\Program Files\TheGreenBow\TheGreenBow VPN Enterprise). Il peut être établi avec un éditeur texte classique (p. ex. Bloc-notes).

Les paramètres à indiquer dans le fichier vpnconf. ini sont répartis en plusieurs sections :

- une succession de sections (optionnelles) ATR qui permettent de définir les attributs de tokens ou cartes à puce qui ne sont pas reconnus en standard par le logiciel ;
- une section (optionnelle) ROAMING qui permet de caractériser le token ou la carte à puce à utiliser lors de l'initialisation du logiciel.

#### <span id="page-19-1"></span>**5.2.1 Sections ATR**

ATR signifie « Answer To Reset ». C'est un identifiant retourné par le token ou la carte à puce sur commande de réinitialisation. Cet identifiant est lié au fabricant et au modèle de token ou de carte à puce.

Chaque section ATR décrit les caractéristiques nécessaires pour accéder à un token ou une carte à puce, ou à une famille de tokens ou de cartes à puce qui ne sont pas encore connues du logiciel.

Les paramètres à indiquer dans la section ATR sont détaillés dans la table suivante :

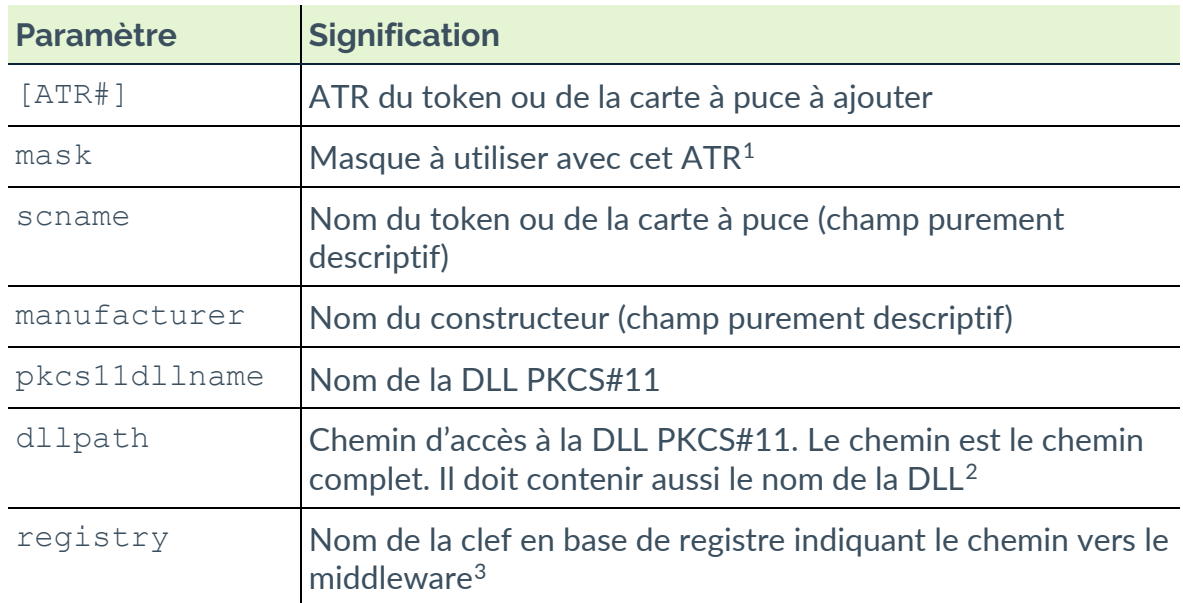

#### **Exemple**

```
[3B:0F:52:4E:42:4F:24:00:23:00:00:00:00:00:00:00:01]
mask="FF:FF:FF:FF:FF:FF:FF:00:FF:00:00:FF:FF:00:00:00:FF"
scname="Nom de la carte"
manufacturer="Nom de la société"
pkcs11dllname="mdlw.dll"
dllpath="C:\chemin\vers\middleware\mdlw.dll"
```
## <span id="page-20-0"></span>**5.2.2 Section ROAMING**

La section ROAMING permet de caractériser le token ou le lecteur de cartes à puce à utiliser lorsque l'option **Utiliser le lecteur token/CàP spécifié dans vpnconf.ini** est sélectionnée (voir la section « Options PKI » dans le « Guide de l'administrateur » du Client VPN Windows Enterprise) ou lorsque l'installation du logiciel a été effectuée avec la propriété SMARTCARDROAMING égale à 2 ou 3 (voir section [7.8.1](#page-42-1) [SMARTCARDROAMING\)](#page-42-1).

<span id="page-20-1"></span> $<sup>1</sup>$  Les informations relatives aux ATR et aux masques des ATR sont fournies par les fabricants de tokens ou</sup> de cartes à puce. En cas de doute, un masque ne contenant que FF peut être configuré. Les longueurs de l'ATR et du masque doivent être identiques. La ligne mask peut ainsi prendre la forme suivante : mask=FF:FF:FF:FF:FF:FF:FF:FF:FF:FF:FF:FF:FF:FF:FF:FF:FF

<span id="page-20-2"></span><sup>&</sup>lt;sup>2</sup> L'un des deux paramètres dllpath ou registry doit obligatoirement être défini.

<span id="page-20-3"></span><sup>3</sup> idem

Les paramètres à indiquer dans la section ROAMING sont détaillés dans la table suivante :

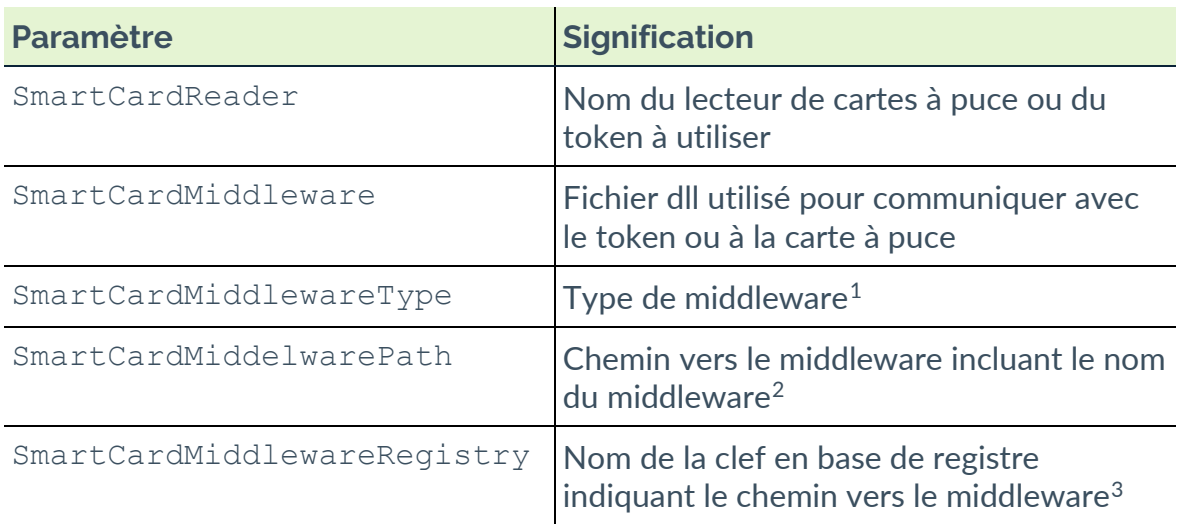

Les paramètres d'accès à la base de registre doivent respecter la syntaxe suivante :

CLEF\_PRIMAIRE:chemin\\vers\\la\\clef\\spécifique:valeur

#### **Exemple**

 $\parallel$ 

```
[ROAMING]
SmartCardReader="Nom de la carte"
SmartCardMiddleware="mdlw.dll"
SmartCardMiddlewareType="PKCS#11"
SmartCardMiddlewareRegistry="HKEY_LOCAL_MACHINE:SOFTWARE\\Fournisse
ur\\Prod\\CK:PKCS#11DLL"
```
<span id="page-21-0"></span><sup>1</sup> PKCS#11 est la seule valeur possible pour le paramètre SmartCardMiddlewareType.

<span id="page-21-1"></span><sup>2</sup> L'un des deux paramètres SmartCardMiddlewarePath ou SmartCardMiddlewareRegistry doit obligatoirement être défini.

<span id="page-21-2"></span><sup>3</sup> idem

# <span id="page-22-0"></span>**6 Utilisation en ligne de commande**

## <span id="page-22-1"></span>**6.1 Introduction**

Le Client VPN Windows Enterprise offre en standard un jeu d'options de ligne de commande, utilisables dans des scripts ou dans des fichiers batch. Ces options permettent d'effectuer diverses opérations comme : ouvrir ou fermer un tunnel VPN, importer ou exporter une configuration VPN, etc.

La syntaxe des options de ligne de commande est toujours la même :

"[répertoire\_installation]\vpnconf.exe" [/option[:valeur]]

- [répertoire installation] est le répertoire dans lequel se trouve l'exécutable vpnconf.exe (soit le répertoire d'installation du logiciel Client VPN Windows Enterprise).
- Si la valeur contient des espaces (par exemple un répertoire), elle doit être encadrée par des guillemets.
- Toutes les options disponibles sont détaillées ci-dessous.

La ligne de commande vpnconf.exe ne peut être lancée lorsque le Client VPN Windows Enterprise est démarré en mode TrustedConnect. Il convient de quitter le **Panneau TrustedConnect** pour utiliser les options en ligne de commande, avant de le relancer éventuellement.

La valeur NomTunnel utilisée pour les options /open, /status et /close est composée comme suit (il convient de remplacer le nom de IKEAuth, ChildSA ou TLS par le nom choisi dans la configuration) :

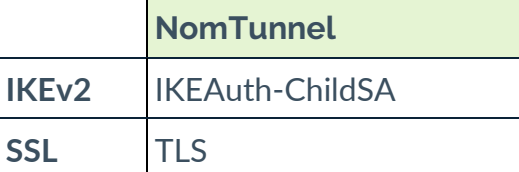

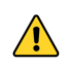

 $\sqrt{N}$ 

Le nom de tunnel est sensible à la casse. Si le nom comporte des espaces, il convient de le mettre entre guillemets.

## <span id="page-23-0"></span>**6.2 Différence entre import, importonce, add et replace**

L'option /import permet d'importer une configuration VPN en démarrant en même temps le Client VPN Windows Enterprise, s'il n'est pas déjà démarré.

L'option /importonce permet d'importer une configuration VPN sans démarrer le Client VPN Windows Enterprise.

Lorsque le Client VPN Windows Enterprise est démarré, ces deux options importent simplement la configuration VPN.

Lorsque la configuration VPN courante (avant importation) du Client VPN Windows Enterprise n'est pas vide, ces deux options affichent une pop-up qui demande à l'utilisateur s'il veut « Ajouter ou remplacer », c'est-à-dire ajouter la nouvelle configuration VPN ou remplacer l'ancienne par la nouvelle.

Les options / add et / replace permettent d'éviter cette demande à l'utilisateur : l'option /add ajoute systématiquement la configuration VPN, l'option / replace remplace systématiquement l'ancienne configuration par la nouvelle.

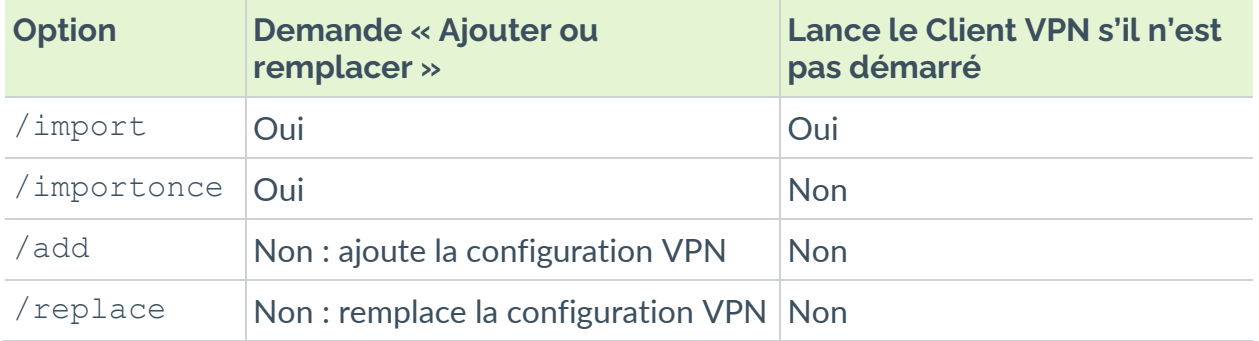

Lorsque l'accès au **Panneau de Configuration** est restreint aux administrateurs, il est nécessaire de lancer l'interpréteur de lignes de commandes (cmd, PowerShell, …) en tant qu'administrateur pour pouvoir utiliser les commandes d'importation ou d'exportation : /import, /importonce, /add, /replace, /export, /exportonce.

THEGREENBOW

## <span id="page-24-0"></span>**6.3 Importation**

#### <span id="page-24-1"></span>**6.3.1 /import**

- Syntaxe: "[répertoire installation]\vpnconf.exe" /import:[NomFichierConfig]
- Usage : Cette option est utilisée pour importer une configuration VPN en démarrant le Client VPN Windows Enterprise.

Cette option peut être utilisée pour lancer le logiciel Client VPN Windows Enterprise avec une configuration VPN donnée.

Si le Client VPN est en cours d'exécution, cette option importe et met à jour la configuration VPN sans arrêter le logiciel. Une fenêtre s'affiche pour demander si la configuration doit être ajoutée ou remplacée. Si un tunnel est ouvert au moment de l'importation, celui-ci est fermé et aucun tunnel n'est ouvert automatiquement.

[NomFichierConfig] est le chemin complet du fichier à importer. Il doit être encadré de guillemets s'il contient des espaces.

```
Exemple: "C:\Program Files\TheGreenBow\TheGreenBow VPN
        Enterprise\vpnconf.exe" 
        /import:"C:\Users\Admin\Documents\mavpnconf.tgb"
```
 $\mathbf{i}$ 

 $\mathbf{i}$ 

Si la configuration VPN importée est protégée par un mot de passe, /import doit être accompagnée de l'option /pwd (voir ci-dessous).

Lorsque la configuration VPN courante n'est pas vide, le logiciel affiche une fenêtre qui demande à l'utilisateur s'il veut ajouter la configuration VPN importée ou remplacer l'ancienne configuration par la nouvelle. Pour éviter l'affichage de cette fenêtre, utiliser les options / add ou / replace (voir cidessous).

#### <span id="page-25-0"></span>**6.3.2 /importonce**

```
Syntaxe: "[répertoire_installation]\vpnconf.exe"
        /importonce:[NomFichierConfig]
```
Usage : Même comportement que l'option /import, mais sans démarrer le Client VPN.

[NomFichierConfig] est le chemin complet du fichier à importer. Il doit être encadré de guillemets s'il contient des espaces.

- Retour : Voir la note sur les codes retour ci-dessous.
	- 0 : La commande s'est bien déroulée
	- 1 : Le fichier n'a pas été trouvé
	- 2 : La signature du fichier n'est pas correcte
	- 3 : Le mot de passe n'est pas correct (la configuration est protégée)

4 : Le mot de passe est requis et n'a pas été obtenu (fenêtre de demande de mot de passe annulée)

Exemple : "C:\Program Files\TheGreenBow\TheGreenBow VPN Enterprise\vpnconf.exe" /importonce:"C:\Users\admin\Documents\mavpnconf.tgb"

 $|\mathbf{i}|$ 

 $\mathbf{i}$ 

 $\mathbf{i}$ 

Lorsque la configuration VPN est vide, les options /import et /importonce ne demandent rien à l'utilisateur et « ajoutent » la configuration VPN.

Lorsque la configuration VPN courante n'est pas vide, le logiciel affiche une fenêtre qui demande à l'utilisateur s'il veut ajouter la configuration VPN importée ou remplacer l'ancienne par celle importée. Pour éviter l'affichage de cette fenêtre, utiliser les options /add ou /replace (voir ci-dessous).

La commande /importonce est préemptive et bloque la ligne de commande jusqu'à la fin de son exécution.

Elle retourne un code d'erreur dans la variable d'environnement ERRORLEVEL (cf. codes retour ci-dessus).

/importonce spécifié sans mot de passe affiche une boîte de dialogue à l'utilisateur si ce mot de passe est requis.

Si l'utilisateur annule la question Ajouter/Remplacer, alors un code retour 1 est mis dans ERRORLEVEL (dans un script, l'utilisateur n'est de toute façon pas censé utiliser un /importonce s'il souhaite une exécution silencieuse).

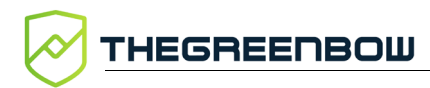

## <span id="page-26-0"></span>**6.3.3 /add**

Syntaxe : "[répertoire\_installation]\vpnconf.exe" /add:[NomFichierConfig]

Usage : Permet d'ajouter une configuration VPN.

[NomFichierConfig] est le chemin complet du fichier à importer. Il doit être encadré de guillemets s'il contient des espaces.

Retour : Voir la note sur les codes retour ci-dessous.

0 : La commande s'est bien déroulée

- 1 : Le fichier n'a pas été trouvé
- 2 : La signature du fichier n'est pas correcte
- 3 : Le mot de passe n'est pas correct (la configuration est protégée)

4 : Le mot de passe est requis et n'a pas été obtenu (fenêtre de demande de mot de passe annulée)

Exemple : "C:\Program Files\TheGreenBow\TheGreenBow VPN Enterprise\vpnconf.exe" /add:"C:\Users\Admin\Documents\mavpnconf.tgb"

 $\mathbf{i}$ 

 $\mathbf{i}$ 

Si la configuration VPN importée est protégée par un mot de passe /add doit être accompagnée de l'option / pwd (voir ci-dessous).

La commande /add est préemptive et bloque la ligne de commande jusqu'à la fin de son exécution.

Elle retourne un code d'erreur dans la variable ERRORLEVEL (cf. codes retour ci-dessus).

/add spécifié sans mot de passe affiche une boîte de dialogue à l'utilisateur si ce mot de passe est requis.

## <span id="page-26-1"></span>**6.3.4 /replace**

Syntaxe: "[répertoire\_installation]\vpnconf.exe" /replace: [NomFichierConfig]

Usage : Permet d'ajouter une configuration VPN.

[NomFichierConfig] est le chemin complet du fichier à importer. Il doit être encadré de guillemets s'il contient des espaces.

Retour : Voir la note sur les codes retour ci-dessous.

- 0 : La commande s'est bien déroulée
- 1 : Le fichier n'a pas été trouvé
- 2 : La signature du fichier n'est pas correcte
- 3 : Le mot de passe n'est pas correct (la configuration est protégée)

4 : Le mot de passe est requis et n'a pas été obtenu (fenêtre de demande de mot de passe annulée)

Exemple : "C:\Program Files\TheGreenBow\TheGreenBow VPN Enterprise\vpnconf.exe" /replace:"C:\Users\Admin\Documents\mavpnconf.tgb" Si la configuration VPN importée est protégée par un mot de passe /replace doit être accompagnée de l'option /pwd (voir ci-dessous).

La commande /replace est préemptive et bloque la ligne de commande jusqu'à la fin de son exécution.

Elle retourne un code d'erreur dans la variable ERRORLEVEL (cf. codes retour ci-dessus).

/replace spécifié sans mot de passe affiche une boîte de dialogue à l'utilisateur si ce mot de passe est requis.

#### <span id="page-27-0"></span>**6.3.5 /pwd**

 $\mathbf{i}$ 

 $|\mathbf{i}|$ 

- Syntaxe : "[répertoire\_installation]\vpnconf.exe" /pwd:[Mot\_de\_passe]
- Usage : Permet de spécifier un mot de passe pour les opérations d'importation et d'exportation des configurations VPN. Cette option est utilisée avec les options : /import, /importonce, /add, /replace, /export, /exportonce.

Dans la ligne de commande, l'option /pwd doit être spécifiée après les options d'importation ou d'exportation.

Lors de l'export du fichier de configuration, la longueur du mot de passe doit être supérieure ou égale à 16 caractères.

Exemple: "C:\Program Files\TheGreenBow\TheGreenBow VPN Enterprise\vpnconf.exe" /import:"C:\Users\Admin\Documents\mavpnconf.tgb" /pwd:monmdp

D'un point de vue sécurité, il est recommandé de privilégier les options /importonce, /add et /replace pour des opérations de maintenance (versus l'option /import), puisque le logiciel est quitté immédiatement après leur exécution.

THEGREENBOW

## <span id="page-28-0"></span>**6.4 Exportation**

#### <span id="page-28-1"></span>**6.4.1 /export**

- Syntaxe: "[répertoire installation]\vpnconf.exe" /export:[NomFichierConfig]
- Usage : Permet d'exporter une configuration VPN, en démarrant le logiciel Client VPN.

Si le logiciel est en cours d'exécution, l'option /export exporte la configuration VPN sans l'arrêter.

[NomFichierConfig] est le chemin complet du fichier à importer. Il doit être encadré de guillemets s'il contient des espaces.

/export peut être utilisé avec /pwd pour exporter une configuration VPN en la protégeant par un mot de passe.

```
Exemple: "C:\Program Files\TheGreenBow\TheGreenBow VPN
        Enterprise\vpnconf.exe" 
        /export:"C:\Users\Admin\Documents\mavpnconf.tgb" 
        /pwd:gq1aRe7fr8TGB2!5
```
#### <span id="page-28-2"></span>**6.4.2 /exportonce**

```
Syntaxe : "[répertoire_installation]\vpnconf.exe"
        /exportonce:[NomFichierConfig]
```
Usage : Même comportement que l'option /export, mais sans démarrer le logiciel Client VPN. Si le logiciel est en cours d'exécution, l'option /exportonce exporte la configuration VPN sans l'arrêter.

> [NomFichierConfig] est le chemin complet du fichier à importer. Il doit être encadré de guillemets s'il contient des espaces.

/exportonce peut être utilisé avec /pwd pour exporter une configuration VPN en la protégeant par un mot de passe.

```
Exemple : "C:\Program Files\TheGreenBow\TheGreenBow VPN 
        Enterprise\vpnconf.exe" 
        /exportonce:"C:\Users\Admin\Documents\mavpnconf.tgb" /pwd: 
        gq1aRe7fr8TGB2!5
```
## <span id="page-28-3"></span>**6.5 Ouverture/fermeture d'un tunnel VPN**

Les options /stop, /closeall et /status ne peuvent être exécutées que si le Client VPN Windows Enterprise est déjà lancé et n'est pas démarré en mode TrustedConnect.

Les options /open et /close peuvent être exécutées sans que le Client VPN Windows Enterprise soit déjà lancé. Dans ce cas, le logiciel est lancé et ne

quitte pas, mais il n'y a pas de code de retour pour connaître le résultat de l'exécution.

#### <span id="page-29-0"></span>**6.5.1 /stop**

- Syntaxe: "[répertoire installation]\vpnconf.exe" /stop
- Usage : Ferme tous les tunnels VPN ouverts, et arrête le logiciel Client VPN

Exemple : "C:\Program Files\TheGreenBow\TheGreenBow VPN Enterprise\vpnconf.exe" /stop

## <span id="page-29-1"></span>**6.5.2 /open**

- Syntaxe: "[répertoire installation]\vpnconf.exe" /open: [NomTunnel] Usage : Permet d'ouvrir un tunnel VPN en ligne de commande. Retour : 0 : Le tunnel est toujours fermé 2 : Le tunnel est maintenant ouvert Autres : Voir la liste des codes retours ci-dessous. Exemple : "C:\Program Files\TheGreenBow\TheGreenBow VPN
- Enterprise\vpnconf.exe" /open:TgbTest-TgbTest @echo retour = %ERRORLEVEL% Pause

## <span id="page-29-2"></span>**6.5.3 /status**

- Syntaxe : "[répertoire\_installation]\vpnconf.exe" /status:[NomTunnel]
- Usage : Permet d'obtenir l'état d'un tunnel VPN par ligne de commande.
- Retour : 0 : Le tunnel VPN est fermé
	- 1 : Le tunnel VPN est en cours d'ouverture
	- 2 : Le tunnel VPN est ouvert
	- 3 : Le tunnel VPN est en cours de fermeture
	- 4 : Erreur dans l'ouverture du tunnel VPN

Autres : Voir la liste des codes retours ci-dessous.

Exemple : "C:\Program Files\TheGreenBow\TheGreenBow VPN Enterprise\vpnconf.exe" /status:TgbTest-TgbTest @echo retour = %ERRORLEVEL% Pause

#### <span id="page-30-0"></span>**6.5.4 /close**

Syntaxe: "[répertoire installation]\vpnconf.exe" /close:[NomTunnel]

- Usage : Permet de fermer un tunnel VPN par ligne de commande.
- Retour : 0 : Le tunnel VPN est fermé

Autres : Voir la liste des codes retours ci-dessous

Exemple: "C:\Program Files\TheGreenBow\TheGreenBow VPN Enterprise\vpnconf.exe" /close:TgbTest-TgbTest

## <span id="page-30-1"></span>**6.5.5 /closeall**

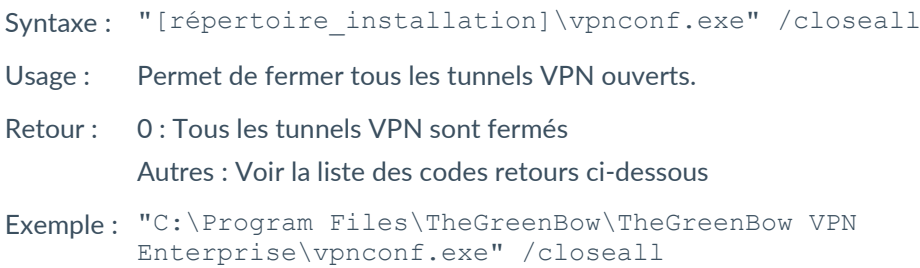

## <span id="page-30-2"></span>**6.6 Redémarrage**

L'option /resetike ne peut être exécutée que si le Client VPN Windows Enterprise est déjà lancé et n'est pas démarré en mode TrustedConnect.

#### <span id="page-30-3"></span>**6.6.1 /resetike**

- Syntaxe: "[répertoire installation]\vpnconf.exe" /resetike
- Usage : Permet de redémarrer le service IKE en ligne de commande.
- Retour : 0 : Le service IKE est redémarré Autres : Voir la liste des codes retours ci-dessous
- Exemple : "C:\Program Files\TheGreenBow\TheGreenBow VPN Enterprise\vpnconf.exe" /resetike

## <span id="page-31-0"></span>**6.7 Codes retours**

Les options de ligne de commande (/open, /close, /status, /closeall, /resetike) peuvent retourner les codes suivants :

- -1 : Impossible d'exécuter la commande : le Client VPN n'est pas encore lancé.
- 100 à 499 : Erreur interne (contacter le support).
	- 500 : Le tunnel VPN spécifié n'existe pas (attention à la casse !).
- 501 à 999 : Erreur interne (contacter le support).
- 1000 à 1999 : Autre problème d'accès au tunnel VPN.
	- 1089 : Pas de réponse de la passerelle.
	- <sup>1090</sup> : La passerelle refuse d'authentifier le client (IKE\_AUTH Failed).

# <span id="page-32-0"></span>**7 Paramètres et propriétés de l'installeur MSI**

## <span id="page-32-1"></span>**7.1 Introduction**

L'installeur du Client VPN Windows Enterprise est au format Microsoft Installeur (MSI). Il peut être configuré grâce à des paramètres en ligne de commande et des « propriétés ».

Pour installer le Client VPN Windows Enterprise, il est recommandé de lancer la ligne de commande MSIEXEC depuis un shell admin avec l'option  $/i$ , l'option /q ou /quiet et les propriétés adaptées à votre déploiement.

#### **Exemple**

msiexec /i [chemin\_de\_l\_installeur] /q

Règles de syntaxe : Les options qui requièrent une valeur doivent être spécifiées sans espace entre l'option et sa valeur. Les valeurs qui contiennent des espaces (par exemple des répertoires) doivent être encadrées par des guillements.

☞ Pour plus de détail sur le fonctionnement de msiexec et les options d'installation disponibles, consultez la documentation Microsoft : [https://docs.microsoft.com/fr-fr/windows-server/administration/windows](https://docs.microsoft.com/fr-fr/windows-server/administration/windows-commands/msiexec)[commands/msiexec.](https://docs.microsoft.com/fr-fr/windows-server/administration/windows-commands/msiexec)

## <span id="page-32-2"></span>**7.2 Paramètres MSI en ligne de commande**

## <span id="page-32-3"></span>**7.2.1 /i**

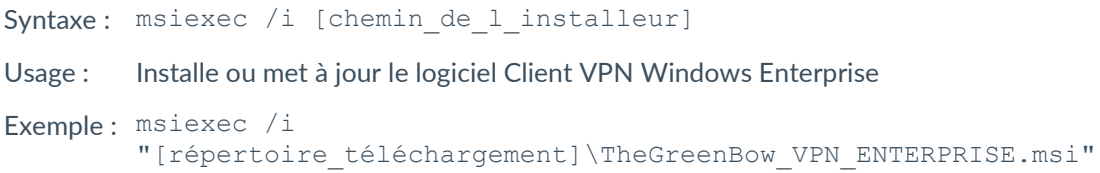

#### <span id="page-33-0"></span>**7.2.2 /x**

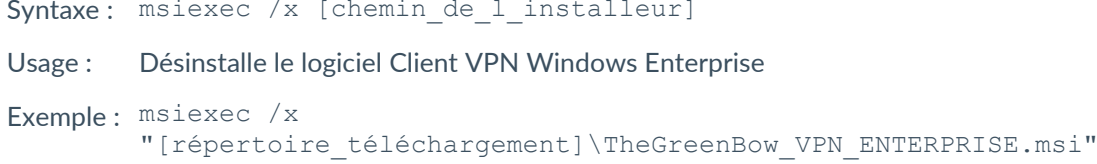

#### <span id="page-33-1"></span>**7.2.3 /q**

- Syntaxe: msiexec /q ou /quiet
- Usage : Configure l'installation ou la désinstallation en mode silencieux (aucune question ni alerte à l'utilisateur)

```
Exemple : msiexec /i 
        "[répertoire_téléchargement]\TheGreenBow_VPN_ENTERPRISE.msi" /q
```
#### <span id="page-33-2"></span>**7.2.4 /L\*V!**

- Syntaxe: msiexec /L\*V! <chemin fichier logs>
- Usage : Active la journalisation et comprend une sortie détaillée dans le fichier journal de sortie en spécifiant l'emplacement et le nom du fichier journal de sortie.

```
Exemple : msiexec /i 
        "[répertoire_téléchargement]\TheGreenBow_VPN_ENTERPRISE.msi" /L*V! 
        "C:\install.log"
```
## <span id="page-33-3"></span>**7.3 Installation**

 $\mathbf{I}$ 

« C:\Program Files\TheGreenBow\TheGreenBow VPN Enterprise » est le répertoire d'installation par défaut.

## <span id="page-34-0"></span>**7.3.1 APPLICATIONROOTDIRECTORY**

Syntaxe: APPLICATIONROOTDIRECTORY=[répertoire installation]

Usage : [répertoire\_installation] est le répertoire où le logiciel Client VPN doit être installé. [répertoire installation] nécessite d'être encadré par des guillemets si le répertoire contient des espaces.

```
Exemple : msiexec /i 
        "[répertoire_téléchargement]\TheGreenBow_VPN_ENTERPRISE.msi"
        APPLICATIONROOTDIRECTORY="C:\mon répertoire\vpn"
```
## <span id="page-34-1"></span>**7.3.2 TGBCONF\_ADMINPASSWORD**

Syntaxe: TGBCONF ADMINPASSWORD=[mot de passe]

- Usage : Mot de passe administrateur utilisé pour protéger l'accès au **Panneau de Configuration** dans les versions antérieures à 6.8, le cas échéant. Utilisé pour la mise à jour d'une version antérieure, dont le **Panneau de Configuration** était protégé par mot de passe.
- Exemple : msiexec /i "[répertoire\_téléchargement]\TheGreenBow\_VPN\_ENTERPRISE.msi" TGBCONF\_ADMINPASSWORD=Tgb@dM1Npwd!

## <span id="page-34-2"></span>**7.3.3 NOAUTORUN**

- Syntaxe: NOAUTORUN=1
- Usage : Cette propriété permet de ne pas lancer le Client VPN Windows Enterprise (quel que soit le mode : **Panneau des Connexions**, **TrustedConnect**) au démarrage de Windows. Valeur par défaut 0 (démarrage automatique).

## <span id="page-34-3"></span>**7.4 Configuration VPN**

#### <span id="page-34-4"></span>**7.4.1 TGBCONF\_PATH**

Syntaxe: TGBCONF PATH=[chemin fichier conf]

Usage : Chemin complet vers le fichier de configuration VPN à utiliser pour cette installation.

#### <span id="page-35-0"></span>**7.4.2 TGBCONF\_PASSWORD**

- Syntaxe: TGBCONF PASSWORD=[mot de passe]
- <span id="page-35-1"></span>Usage : Mot de passe utilisé pour protéger la configuration VPN passée en paramètre via la propriété TGBCONF\_PATH.

## **7.5 Serveur d'activation TAS**

Les propriétés définissent les caractéristiques du serveur d'activation TAS (« TheGreenBow Activation Server », serveur d'activation optionnellement installé sur l'infrastructure de l'utilisateur).

Ces propriétés sont : l'adresse du serveur, le port d'accès et le certificat d'authentification de l'activation.

Les valeurs de ces propriétés étant requises pour des configurations spécifiques, elles sont en général fournies par TheGreenBow.

#### <span id="page-35-2"></span>**7.5.1 OSAURL**

- Syntaxe : OSAURL=[URL\_TAS]
- Usage : Cette propriété permet de définir l'URL du serveur d'activation TAS. Elle doit être définie en association avec la propriété OSAPORT et, le cas échéant, avec la propriété OSACERT.

```
Exemple : msiexec /i 
        "[répertoire_téléchargement]\TheGreenBow_VPN_ENTERPRISE.msi" 
        OSAUrl=192.168.217.102/osace_activation.php
```
#### <span id="page-35-3"></span>**7.5.2 OSAPORT**

- Syntaxe: OSAPORT=[port\_TAS]
- Usage : Cette propriété permet de définir le port du serveur d'activation TAS en association avec la propriété OSAURL.
- Exemple : msiexec /i "[répertoire\_téléchargement]\TheGreenBow\_VPN\_ENTERPRISE.msi" OSAPort=80

## <span id="page-36-0"></span>**7.5.3 OSACERT**

Syntaxe: OSACERT=[contenu du certificat]

Usage : Cette propriété est requise lorsque le serveur d'activation TAS est utilisé. Elle permet de déchiffrer la clef d'activation reçue du serveur TAS. Son contenu est disponible sur le site TheGreenBow dans l'**Espace privé partenaires** sous la rubrique **Clef publique (certificat)**.

```
Exemple : msiexec /i 
        "[répertoire_téléchargement]\TheGreenBow_VPN_ENTERPRISE.msi" 
        OSACert="MIICGjCCAYOgAwIBAgIBADANBg [........] 
        muHf58kMO0jvhkyq24GryqptSaSJqVIA="
```
## <span id="page-36-1"></span>**7.6 Activation de la licence**

## <span id="page-36-2"></span>**7.6.1 ACTIVMAIL**

Syntaxe: ACTIVMAIL=[email d activation]

Usage : Cette propriété permet de configurer l'adresse email utilisée pour l'activation du logiciel.

```
Exemple : msiexec /i 
        "[répertoire_téléchargement]\TheGreenBow_VPN_ENTERPRISE.msi" 
        ACTIVMAIL=salesgroup@company.com
```
## <span id="page-36-3"></span>**7.6.2 AUTOACTIV**

- Syntaxe : AUTOACTIV=1
- Usage : Cette propriété permet de configurer le logiciel pour qu'il s'active automatiquement. Lorsque la valeur est à 1, le Client VPN Windows Enterprise va tenter de s'activer automatiquement à chaque :
	- 1. démarrage du Client VPN,
	- 2. ouverture d'un tunnel.

```
Exemple : msiexec /i 
        "[répertoire_téléchargement]\TheGreenBow_VPN_ENTERPRISE.msi" 
        AUTOACTIV=1
```
#### <span id="page-37-0"></span>**7.6.3 LICENSE**

```
Syntaxe: LICENSE=[numéro licence]
```
Usage : Cette propriété permet de configurer le numéro de licence utilisé pour l'activation du logiciel.

```
Exemple : msiexec /i 
        "[répertoire_téléchargement]\TheGreenBow_VPN_ENTERPRISE.msi" 
        LICENSE=1234567890ABCDEF12345678
```
#### <span id="page-37-1"></span>**7.6.4 NOACTIVWIN**

- Syntaxe: NOACTIVWIN=1
- Usage : Cette propriété permet d'empêcher l'affichage de la fenêtre d'activation.

Associée à la propriété AUTOACTIV=1, elle permet de déployer le logiciel non activé sur les postes utilisateurs, et d'automatiser l'activation depuis ces postes, de façon totalement invisible pour les utilisateurs.

À noter toutefois que la fenêtre d'activation finira par être affichée à l'utilisateur à l'expiration de la période d'évaluation si aucune activation n'a été réalisée avant cette échéance. Dans ce cas, il est néanmoins possible de monter un tunnel en vue de procéder à l'activation.

## <span id="page-37-2"></span>**7.7 Panneau TrustedConnect**

Les propriétés liées au **Panneau TrustedConnect** sont décrites ci-après.

#### <span id="page-37-3"></span>**7.7.1 USEDIALERBYDEFAULT**

- Syntaxe: USEDIALERBYDEFAULT=1
- Usage : Le **Panneau TrustedConnect** est utilisé comme interface utilisateur lorsque cette propriété a pour valeur 1. Le **Panneau TrustedConnect** se lancera automatiquement au démarrage de la session utilisateur Windows, sauf si la propriété NOAUTORUN est mise à la valeur 1 (voir cidessous).

#### <span id="page-38-0"></span>**7.7.2 DIALERMINIMIZE**

Syntaxe : DIALERMINIMIZE=5000

Usage : Cette propriété permet de configurer le délai avant que le **Panneau TrustedConnect** ne soit minimisé, lorsque le poste a été détecté comme étant connecté au réseau de confiance (soit physiquement, soit au travers du tunnel VPN).

Ce délai est configurable en millisecondes.

Si la valeur est 0, la fonctionnalité est désactivée : le **Panneau TrustedConnect** ne se minimise plus automatiquement.

Si ce délai n'est pas configuré, le délai par défaut est de 2000 ms (2 secondes).

#### <span id="page-38-1"></span>**7.7.3 DIALERDEFS**

#### Syntaxe: DIALERDEFS=01000000

Usage : Cette propriété permet de configurer le type de minimisation lorsque le délai de minimisation est configuré : le **Panneau TrustedConnect** peut être minimisé en barre des tâches ou dans la zone de notification (systray).

> Pour que le **Panneau TrustedConnect** soit minimisé en barre des tâches, entrez la valeur 010000000.

Si la propriété n'est pas précisée, le **Panneau TrustedConnect** est minimisé par défaut dans la zone de notification (systray).

Rappel : Délai et type de minimisation ne sont applicables qu'à la minimisation automatique du **Panneau TrustedConnect**, sur détection de connexion au réseau de confiance.

#### <span id="page-38-2"></span>**7.7.4 VPNLOGPURGE**

- Syntaxe : VPNLOGPURGE=3
- Usage : Cette propriété permet de configurer le nombre de jours pendant lequel conserver les fichiers de logs.

La valeur s'exprime en nombre de jours.

La valeur par défaut est de 10 jours.

Si la valeur indiquée est à 0, la purge des fichiers de logs est désactivée.

## <span id="page-39-0"></span>**7.7.5 TOKENOUTHANDLE**

Syntaxe: TOKENOUTHANDLE=30

Usage : Cette propriété permet de configurer le comportement du Client VPN lorsque le token est extrait, ou lorsque la carte à puce est extraite du lecteur, alors qu'un tunnel VPN est ouvert.

Trois modes sont disponibles sur cet évènement :

- Mode A : Le tunnel est fermé immédiatement lors de l'extraction du token / de la carte à puce (par défaut).
- Mode B : Le tunnel reste ouvert durant un délai configuré (uniquement disponible avec le **Panneau TrustedConnect**).
- Mode C : Le tunnel reste ouvert indéfiniment.

Remarque : Dans le mode C, si le token ou la carte à puce est nécessaire pour ouvrir le tunnel VPN, alors la prochaine renégociation échouera.

Par défaut, sans paramétrage, le mode A est actif.

TOKENOUTHANDLE=0 => Pas de fermeture de tunnel sur extraction du token / càp (mode C)

TOKENOUTHANDLE=N => Avec le **Panneau TrustedConnect**, temps en secondes avant que le tunnel ne soit fermé, sur extraction du token / càp (mode B). Avec le **Panneau des Connexions**, le tunnel reste ouvert indéfiniment (mode C).

## <span id="page-39-1"></span>**7.7.6 BTNBEHAVIORTC**

- Syntaxe: BTNBEHAVIORTC=1
- Usage : Cette propriété permet de désactiver le bouton de déconnexion lorsque la connexion est en cours (contrôle TND, ouverture du tunnel, etc.) pour empêcher l'utilisateur d'actionner ce bouton dès que le tunnel est monté :

0 ou non défini Le bouton peut être actionné y compris après avoir établi la connexion.

1 Le bouton de déconnexion est désactivé et il est impossible de fermer le tunnel dès que le tunnel en cours d'ouverture.

## <span id="page-40-0"></span>**7.7.7 MENUITEMTC**

Syntaxe: MENUITEMTC=[0..3F]

Usage : Cette propriété permet de définir les options du menu en barre des tâches. La valeur de la propriété MENUITEMTC est un champ de bits, chaque bit représente une option du menu en barre des tâches :

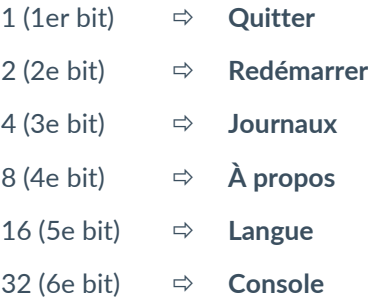

Par défaut, toutes les options de menu sont affichées : valeur = 63 (0x3F hexa).

#### Exemple : MENUITEMTC=3

Affichera uniquement les options **Redémarrer** et **Quitter**.

- 0 N'affiche pas le menu en barre des tâches
- 1 Affiche **Quitter**
- 2 Affiche **Redémarrer**
- 3 Affiche **Redémarrer** et **Quitter**
- 4 Affiche **Journaux**
- 5 Affiche **Journaux** et **Quitter**
- 6 Affiche **Redémarrer** et **Journaux**
- 7 Affiche **Redémarrer**, **Journaux** et **Quitter**

Etc.

## <span id="page-41-0"></span>**7.7.8 DIALERBEHAVIOR**

Syntaxe: DIALERBEHAVIOR=010000

- Usage : Cette propriété permet d'ajouter les trois options suivantes au **Panneau TrustedConnect** :
	- bouton de désactivation de la détection de réseau de confiance (TND), afin de pouvoir ouvrir un tunnel même si un réseau de confiance est détecté ;
	- activation du mode multiconnexions, afin de pouvoir choisir la connexion active en cliquant sur le nom de connexion dans le bandeau de titre du **Panneau TrustedConnect** ;
	- activation du contrôle de conformité à la volée pour adapter l'état du **Panneau TrustedConnect** en fonction du niveau de conformité, sans avoir à arrêter ou redémarrer le tunnel.

Il est possible d'activer une, deux ou les trois options en même temps.

000000 Aucune des trois options n'est activée. Il n'est pas possible de monter un tunnel ou non défini lorsque le réseau de confiance est détecté ni de choisir la connexion en cliquant dans le bandeau de titre.

- 010000 La barre d'état du **Panneau TrustedConnect** affiche l'option permettant de désactiver la fonction TND. Lorsque la fonction TND est désactivée, il est possible de monter un tunnel même lorsque le réseau de confiance est détecté. Lorsque la fonction TND est réactivée, il n'est plus possible de monter un tunnel lorsque le réseau de confiance est détecté (comportement par défaut).
- 000100 Active le mode multiconnexions permettant de choisir la connexion active en cliquant sur le nom de la connexion dans le bandeau de titre du **Panneau TrustedConnect** après avoir arrêté le tunnel. Il est impossible de changer de connexion active tant qu'une connexion est ouverte ou en cours d'initialisation ou de fermeture.
- 000001 Active le contrôle de conformité à la volée, afin de faire basculer automatiquement le **Panneau TrustedConnect** vers :
	- un état d'erreur lorsque le niveau de conformité est insuffisant,
	- le tunnel normal lorsque le niveau de conformité devient satisfaisant,
	- le tunnel de remédiation lorsque le niveau de conformité le permet.
- 010100 Active les deux premières options.
- 000101 Active les deux dernières options.
- 010001 Active la première et la dernière option.
- 010101 Active les trois options.

#### <span id="page-41-1"></span>**7.7.9 RESTARTGUITC**

- Syntaxe : RESTARTGUITC=1
- Usage : Cette propriété permet de redémarrer automatiquement le **Panneau TrustedConnect** lorsqu'il est quitté ou en cas d'arrêt fatal :

0 Le **Panneau TrustedConnect** n'est pas redémarré automatiquement après un ou non défini arrêt (comportement par défaut).

1 Le **Panneau TrustedConnect** est redémarré automatiquement après un arrêt.

## <span id="page-42-0"></span>**7.8 Tokens et cartes à puces**

#### <span id="page-42-1"></span>**7.8.1 SMARTCARDROAMING**

#### Syntaxe : SMARTCARDROAMING=1

- Usage : Cette propriété caractérise le lecteur de cartes à puce ou le token à utiliser :
	- Non défini Lecteur de cartes à puce ou token configuré dans la configuration VPN Le sujet du certificat est dans la configuration VPN.
		- 1 Lecteur de cartes à puce ou token configuré dans la configuration VPN Le sujet du certificat dans la configuration VPN n'est pas pris en compte.
		- 2 Lecteur de cartes à puce ou token configuré dans le fichier vpnconf.ini Le sujet du certificat est dans la configuration VPN.
		- 3 Lecteur de cartes à puce ou token configuré dans le fichier vpnconf.ini Le sujet du certificat dans la configuration VPN n'est pas pris en compte.
		- 4 1er token ou carte à puce inséré Le sujet du certificat est dans la configuration VPN.
		- 5 1er token ou carte à puce inséré Le sujet du certificat dans la configuration VPN n'est pas pris en compte.

#### <span id="page-42-2"></span>**7.8.2 PKCS11ONLY**

- Syntaxe: PKCS11ONLY=1
- Usage : Cette propriété caractérise le mode d'accès à la carte à puce ou au token :
	- Non défini Le mode CNG (Cryptography API: Next Generation) est utilisé (valeur par défaut)
		- 1 Force l'utilisation du mode PKCS#11

#### <span id="page-42-3"></span>**7.8.3 KEYUSAGE**

Il recommandé de ne plus utiliser cette propriété MSI et de privilégier à la place le paramètre dynamique user cert keyusage. Sa fonction est identique à celle de la propriété MSI, mais sa granularité est plus fine étant donné qu'il s'applique à un tunnel spécifique plutôt qu'à l'ensemble des tunnels. Voir le « Guide de l'administrateur » du Client VPN Windows Enterprise pour plus de détails.

 $\sqrt{N}$ 

Syntaxe: KEYUSAGE=1

Usage : Cette propriété permet de sélectionner un certificat en fonction de son champ « key usage » :

0 ou non défini Pas de sélection du certificat par le champ « key usage ».

- 1 Sélection du certificat par le champ « key usage » dont la valeur de l'attribut digitalSignature=1.
- 2 Sélection du certificat par le champ « key usage » dont la valeur des attributs digitalSignature=1 et keyEncipherment=1.

 $|\mathbf{i}|$ 

Lorsque la valeur de la propriété KEYUSAGE est définie sur 2, la case à cocher **Utiliser seulement les certificats de type authentification** de l'onglet **Options PKI** est grisée, cf. « Guide de l'administrateur » du Client VPN Windows Enterprise.

#### <span id="page-43-0"></span>**7.8.4 NOCACERTREQ**

- Syntaxe : NOCACERTREQ=1
- Usage : Cette propriété configure le Client VPN pour gérer des autorités de certification (CA) client/passerelle différentes. Elle est à renseigner (elle peut aussi être configurée par l'interface du logiciel) dès que les certificats client et passerelle sont issus de CA différentes.

#### <span id="page-43-1"></span>**7.8.5 PKICHECK**

- Syntaxe: PKICHECK=1
- Usage : Cette propriété est utilisée pour caractériser la vérification du certificat de la passerelle VPN :

0 ou non défini Certificat de la passerelle VPN non vérifié.

- 1 Les caractéristiques suivantes du certificat de la passerelle VPN sont vérifiées : date de validité, chaîne de certification, signature et CRL de chaque certificat de la chaîne de certification.
- 2 Les caractéristiques suivantes du certificat de la passerelle VPN sont vérifiées : date de validité, chaîne de certification, signature de chaque certificat de la chaîne de certification (pas les CRL) – valeur par défaut.
- 3 Identique à 1.

#### <span id="page-44-0"></span>**7.8.6 X509DIRECTORYSTRING**

```
Syntaxe : X509DIRECTORYSTRING=14
```
Usage : Cette propriété caractérise l'identifiant attendu pour le Remote ID :

Non défini Type attendu pour l'identifiant : teletexString

- 14 Type attendu pour l'identifiant : teletexString
- 13 Type attendu pour l'identifiant : printableString
- 1C Type attendu pour l'identifiant : universalString
- 0C Type attendu pour l'identifiant : utf8String
- 1E Type attendu pour l'identifiant : bmpString

Depuis la version 6.8 du logiciel, les caractères « 0x » ne doivent plus précéder la valeur de la propriété X509DirectoryString.

#### <span id="page-44-1"></span>**7.8.7 DNPATTERN**

 $\sqrt{N}$ 

 $\lceil \cdot \rceil$ 

Il recommandé de ne plus utiliser cette propriété MSI et de privilégier à la place le paramètre dynamique user cert dnpattern. Sa fonction est identique à celle de la propriété MSI, mais sa granularité est plus fine étant donné qu'il s'applique à un tunnel spécifique plutôt qu'à l'ensemble des tunnels. Voir le « Guide de l'administrateur » pour plus de détails.

#### Syntaxe : DNPATTERN=[texte]

Usage : Cette propriété permet de caractériser le certificat à utiliser : lorsqu'elle est renseignée, le Client VPN Windows Enterprise recherche, sur token, carte à puce et dans le magasin de certificats Windows, le certificat dont le sujet contient [texte].

> Quand cette propriété n'est pas définie, le Client VPN recherche le premier certificat conforme aux autres caractéristiques configurées.

#### <span id="page-44-2"></span>**7.8.8 NOPINCODE**

- Syntaxe: NOPINCODE=1
- Usage : Cette propriété permet de ne pas demander de code PIN pour les tokens qui n'en n'ont pas besoin. Par exemple, c'est le cas de la microSD d'Ercom.

## <span id="page-45-0"></span>**7.9 Paramètres généraux**

#### <span id="page-45-1"></span>**7.9.1 MENUITEM**

- Syntaxe: MENUITEM=[0..1F]
- Usage : Cette propriété permet de définir les options du menu en barre des tâches. La valeur de la propriété MENUITEM est un champ de bits, chaque bit représente une option du menu en barre des tâches :

1 (1er bit)  $\Rightarrow$  **Quitter** 2 (2e bit) **Panneau des Connexions** 4 (3e bit) **Console** 16 (5e bit) **Panneau de Configuration**

Par défaut, toutes les options de menu sont affichées : valeur = 31 (1F hexa).

#### Exemple : MENUITEM=3

Affichera uniquement les options **Panneau des Connexions** et **Quitter**.

- 0 N'affiche pas le menu en barre des tâches
- 1 Affiche **Quitter**
- 2 Affiche **Panneau des Connexions**
- 3 Affiche **Panneau des Connexions** et **Quitter**
- 4 Affiche **Console**
- 5 Affiche **Console** et **Quitter**
- 6 Affiche **Panneau des Connexions** et **Console**
- 7 Affiche **Panneau des Connexions**, **Console** et **Quitter**

Etc.

#### <span id="page-45-2"></span>**7.9.2 RESTRICTCONFADMIN**

- Syntaxe : RESTRICTCONFADMIN=0
- Usage : Cette propriété permet de restreindre l'accès au **Panneau de Configuration** aux administrateurs uniquement. Par défaut, le **Panneau de Configuration** n'est accessible qu'en tant qu'administrateur.

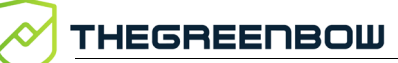

## <span id="page-46-0"></span>**7.9.3 NOSPLITTUNNELING**

Syntaxe: NOSPLITTUNNELING=1

Usage : Cette propriété provoque la désactivation de la route par défaut de l'interface physique quand le tunnel est monté. N'agit que sur les tunnels dont la configuration est « Tout le trafic dans le tunnel ».

#### <span id="page-46-1"></span>**7.9.4 NOSPLITDNS**

- Syntaxe: NOSPLITDNS=1
- Usage : Cette propriété fait en sorte que les DNS de l'interface virtuelle soient aussi appliqués à l'interface physique, quand le tunnel est monté. N'agit que sur les tunnels dont la configuration est « Tout le trafic dans le tunnel ».

#### <span id="page-46-2"></span>**7.9.5 ROUTINGMODE**

- Syntaxe: ROUTINGMODE=1
- Usage : Cette propriété permet de ne pas faire passer le trafic local de l'interface physique dans le tunnel. Seuls les flux qui viennent de l'interface virtuelle sont pris en compte.

## <span id="page-46-3"></span>**7.9.6 FORCELOCALTRAFICTOTUNNEL**

- Syntaxe: FORCELOCALTRAFICTOTUNNEL=1
- Usage : En mode « tout dans le tunnel », cette propriété permet de router le trafic local de l'interface physique dans le tunnel. Si cette propriété n'est pas présente (par défaut), le mode n'est pas activé.

0 ou non défini Mode désactivé

1 Mode activé

#### <span id="page-47-0"></span>**7.9.7 IKESTART**

Syntaxe : IKESTART=1

Usage : Cette propriété permet de démarrer le service IKE indépendamment de l'interface du logiciel. Si cette propriété n'est pas présente (par défaut), ce mode n'est pas activé.

Non défini Le mode n'est pas activé

1 Le mode est activé

Autre valeur Le mode n'est pas activé

#### <span id="page-47-1"></span>**7.9.8 SIGNFILE**

- Syntaxe: SIGNFILE=1
- Usage : Cette propriété permet de forcer la vérification du hash d'intégrité du fichier de configuration VPN.

La valeur par défaut est 0 (désactivé).

#### <span id="page-47-2"></span>**7.9.9 GINABEHAVES**

- Syntaxe : GINABEHAVES=1
- Usage : Dans son comportement par défaut, le mode GINA affiche un panneau sur l'écran d'ouverture de session Windows permettant d'ouvrir un ou plusieurs tunnels avant d'ouvrir une session Windows. En revanche, ce panneau ne s'affiche pas sur l'écran de verrouillage lorsque l'utilisateur a verrouillé la session.

Cette propriété permet de rendre visible le panneau du mode GINA sur l'écran de verrouillage.

La valeur par défaut est 0.

#### <span id="page-47-3"></span>**7.9.10 NESTEDTUNNEL**

- Syntaxe: NESTEDTUNNEL=1
- Usage : Cette propriété permet d'imbriquer deux tunnels. À utiliser lorsqu'on souhaite qu'un second tunnel se serve de la connexion offerte par un premier tunnel. La passerelle du second tunnel est alors uniquement accessible sur le réseau distant du premier tunnel.

La valeur par défaut est 0 (désactivé).

## <span id="page-48-0"></span>**7.10 Logs**

#### <span id="page-48-1"></span>**7.10.1 SYSTEMLOGOUTPUT**

- Syntaxe: SYSTEMLOGOUTPUT=7
- Usage : Cette propriété permet de sélectionner la sortie des logs administrateur. Les sorties peuvent être combinées, par exemple pour combiner les 3 sorties, utiliser la valeur 7.
	- 0 Pas de logs système
	- 1 Fichiers de logs
	- 2 Serveur syslog
	- 4 Observateur d'évènements Windows

#### <span id="page-48-2"></span>**7.10.2 SYSTEMLOGSYSLOGSERVER**

- Syntaxe : SYSTEMLOSERVER=syslogserver.company.com
- <span id="page-48-3"></span>Usage : Cette propriété permet de préciser l'adresse IP ou nom de la machine à destination des syslog.

#### **7.10.3 SYSTEMLOGSYSLOGPORT**

- Syntaxe: SYSTEMLOGSYSLOGPORT=5514
- Usage : Cette propriété permet de préciser le port de la machine à destination des syslog. Le port par défaut est 514.

# <span id="page-49-0"></span>**8 Fichier vpnsetup.ini**

#### <span id="page-49-1"></span>**8.1 Introduction**

Le fichier vpnsetup.ini permet de configurer l'installation du Client VPN Windows Enterprise à partir d'un fichier, plutôt que par les propriétés en ligne de commande MSI.

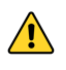

Par contrainte de l'installeur Microsoft MSI, contrairement aux versions précédentes du logiciel, le fichier vpnsetup.ini ne doit plus se trouver dans le même répertoire que l'installeur, mais dans le dossier C:\Windows.

Le fichier vpnsetup.ini permet de définir les paramètres suivants :

- paramètres d'activation du logiciel
- paramètres du **Panneau TrustedConnect**
- paramètres PKI pour la gestion des tokens, cartes à puce et certificats
- paramètres généraux de fonctionnement
- paramètres des logs système
- autres paramètres

Le nom des paramètres du fichier vpnsetup. ini est identique à celui des propriétés de l'installeur MSI (voir chapitre [7](#page-32-0) [Paramètres et propriétés de](#page-32-0)  [l'installeur MSI\)](#page-32-0), à la différence près que la casse n'est pas prise en compte (il est donc possible de mélanger des majuscules et des minuscules).

Il peut être édité avec un éditeur de texte classique (par exemple : Blocnotes). Comme tous les fichiers de type ini, il est structuré en sections. Les paramètres doivent se trouver dans la section appropriée, telle que précisé ciaprès.

Les propriétés d'installation et de configuration VPN de l'installeur MSI, à savoir APPLICATIONROOTDIRECTORY, TGBCONF\_ADMINPASSWORD, NOAUTORUN, TGBCONF\_PATH et TGBCONF\_PASSWORD n'ont pas d'équivalent dans le fichier vpnsetup.ini.

 $\mathbf{i}$ 

## <span id="page-50-0"></span>**8.2 Section [Activation]**

Les paramètres de la section [Activation] sont les suivants :

- OSAUrl (cf. section [7.5.1\)](#page-35-2)
- OSAPort (cf. section [7.5.2\)](#page-35-3)
- OSACert (cf. section [7.5.3\)](#page-36-0)
- ActivMail (cf. section [7.6.1\)](#page-36-2)
- AutoActiv (cf. section [7.6.2\)](#page-36-3)
- License (cf. section [7.6.3\)](#page-37-0)
- NoActivWin (cf. section [7.6.4\)](#page-37-1)

## <span id="page-50-1"></span>**8.3 Section [Dialer]**

Les paramètres de la section [Dialer] sont les suivants :

- UseDialerByDefault (cf. section [7.7.1\)](#page-37-3)
- DialerMinimize (cf. section [7.7.2\)](#page-38-0)
- DialerDefs (cf. section [7.7.3\)](#page-38-1)
- VpnLogPurge (cf. section [7.7.4\)](#page-38-2)
- TokenOutHandle (cf. section [7.7.5\)](#page-39-0)
- DialerBehavior (cf. section [7.7.8\)](#page-41-0)
- GinaBehaves (cf. section [7.9.9\)](#page-47-2)

## <span id="page-50-2"></span>**8.4 Section [PKIOptions]**

Les paramètres définis dans la section [PKIOptions] permettent de caractériser l'usage par le logiciel des cartes à puce, des tokens, et des certificats :

- SmartcardRoaming (cf. section [7.8.1\)](#page-42-1)
- PKCS110nly (cf. section [7.8.2\)](#page-42-2)
- KeyUsage (cf. section [7.8.3\)](#page-42-3)
- NoCACertReq (cf. section [7.8.4\)](#page-43-0)
- PKICheck (cf. section [7.8.5\)](#page-43-1)
- X509DirectoryString (cf. section [7.8.6\)](#page-44-0)
- DnPattern (cf. section [7.8.7\)](#page-44-1)

## <span id="page-51-0"></span>**8.5 Section [AddRegKey]**

La section [AddRegKey] est utilisée pour définir les paramètres généraux de fonctionnement :

- BtnBehaviorTC (cf. section [7.7.6\)](#page-39-1)
- MenuItemTC (cf. section [7.7.7\)](#page-40-0)
- RestartGuiTC (cf. section [7.7.9\)](#page-41-1)
- NoPinCode (cf. section [7.8.8\)](#page-44-2)
- MenuItem (cf. section [7.9.1\)](#page-45-1)
- RestrictConfAdmin (cf. section [7.9.2\)](#page-45-2)
- NoSplitTunneling (cf. section [7.9.3\)](#page-46-0)
- NoSplitDNS (cf. section [7.9.4\)](#page-46-1)
- ForceLocalTraficToTunnel (cf. section [7.9.6\)](#page-46-3)
- IkeStart (cf. section [7.9.7\)](#page-47-0)
- NestedTunnel (cf. section [7.9.10\)](#page-47-3)

## <span id="page-51-1"></span>**8.6 Section [Config]**

Le paramètre de la section [Config] est les suivant :

SignFile (cf. section [7.9.8\)](#page-47-1)

## <span id="page-51-2"></span>**8.7 Section [Logs]**

La section [Logs] est utilisée pour définir les options des logs système. Les paramètres de cette section sont les suivants :

- SystemLogOutput (cf. section [7.10.1\)](#page-48-1)
- SystemLogSyslogServer (cf. section [7.10.2\)](#page-48-2)
- SystemLogSyslogPort (cf. section [7.10.3\)](#page-48-3)

## <span id="page-51-3"></span>**8.8 Section [VirtMDriver]**

Le paramètre de la section [VirtMDriver] est les suivant :

• RoutingMode (cf. section [7.9.5\)](#page-46-2)

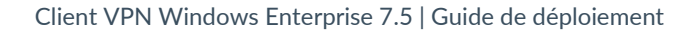

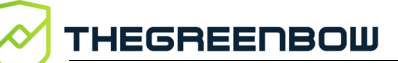

## <span id="page-52-0"></span>**8.9 Exemple de fichier vpnsetup.ini**

```
[Activation]
OSAUrl=192.168.217.102/osace_activation.php
OSAPort=80
OSACert="ABCDE...."
activmail=john.doe@company.com
AutoActiv=1
License=123456-123456-123456
NoActivWin=1
[Dialer]
UseDialerByDefault=1
DialerMinimize=5000
DialerDefs=01000000
VPNLogPurge=3
TokenOutHandle=30
GinaBehaves=1
DialerBehavior=1
[PKIOptions]
PKICheck=1
SmartcardRoaming=1
NoCACertReq=0
KeyUsage=1
PKCS11Only=1
X509DirectoryString=14
DnPattern=company
[AddRegKey]
BtnBehaviorTC=1
MenuItemTC=3
RestartGuiTC=1
NoPinCode=1
MenuItem=4
RestrictConfAdmin=1
NoSplitTunneling=1
NoSplitDNS=1
ForceLocalTraficToTunnel=1
IkeStart=1
NestedTunnel=1
[Config]
SignFile=1
[VirtMDriver]
RoutingMode=1
[Logs]
SystemLogOutput=7
```
SystemLogSyslogServer=syslogserver.company.com SystemLogSyslogPort=5514

## <span id="page-53-0"></span>**9 Contact**

## <span id="page-53-1"></span>**9.1 Information**

Toutes les informations sur les produits TheGreenBow sont disponibles sur le site : [https://thegreenbow.com/.](https://thegreenbow.com/)

## <span id="page-53-2"></span>**9.2 Commercial**

Contact téléphonique : +33.1.43.12.39.30

Contact mail : [sales@thegreenbow.com](mailto:sales@thegreenbow.com)

## <span id="page-53-3"></span>**9.3 Support**

Le site TheGreenBow propose plusieurs pages concernant le support technique des logiciels :

#### **Aide en ligne**

<https://thegreenbow.com/fr/support/assistance/>

#### **FAQ**

<https://thegreenbow.com/fr/faq/>

#### **Formulaire de contact**

Le support technique est accessible via un formulaire disponible sur le site TheGreenBow à l'adresse : [https://thegreenbow.com/fr/support/assistance/support-technique/.](https://thegreenbow.com/fr/support/assistance/support-technique/)

# **Vos connexions protégées** en toutes circonstances

28, rue Caumartin 75009 Paris — France

[sales@thegreenbow.com](mailto:sales@thegreenbow.com) [www.thegreenbow.com](https://thegreenbow.com/) www.thegreenbow.com